# Chapter 7 System Module

# **Overview**

The System Module is used primarily by TIMS System Administrators and TIMS users with High security access. The System module performs tasks such as:

- Transmitting and receiving data from other TIMS sites
- Managing TIMS data
- Managing the TIMS system
- Performing TIMS-related administrative tasks
- Creating system-related reports and logs

The Transmission feature includes dialing or answering a call from another TIMS site, receiving TIMS files in the Inbox, sending TIMS files from the Outbox, sending non-TIMS information, and adjusting the COMM Port settings. Data Management functions include Ad-Hoc Queries, Frequency Report, Data Dictionary, Export, User-Defined Variables, Database Backup, Database Recovery, Purge Records by Site, and Purge Client Records.

The System Management (Mgt) feature consists of setting system preferences and security assignments. Administrative tasks include the creation of spin-off diskettes (used by the Reporting Area level only) and TIMS table maintenance. System reports include Activity Log, Transmission Log, User-Defined Data Dictionary, Users Rights/Access, Unacknowledged Transfer File Report, and Unacknowledged Record Report.

The TIMS System Administrator will setup most of the TIMS system information, such as preferences, user security, and table maintenance before individual users access TIMS.

# **Quick Start**

# **Open the System Module**

There are two ways to open the System module...

• Open the <u>Client</u> menu and select <u>System</u>. If the current module does not have a Client menu, choose the first menu from the left.

Or

• Click the **System** button on the toolbar.

| 1 | 1           |
|---|-------------|
|   | N<br>System |

# **Change Password**

A user with Low, Medium, or High security access can change their personal password. The information below is for individual users. The System Administrator can also use this feature to reset the SYSADMIN password.

To change your TIMS password...

1. Open the System Mgt menu and select Security.

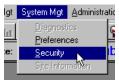

- 2. Enter the old Password and press the TAB key.
- 3. Enter the new Password and press the TAB key.
- 4. Retype the new Password for confirmation.
- 5. Click the **Save** button and then the **Close** button.

# Add a New User

Note: Only a TIMS System Administrator can add a new user.

To add a new TIMS user...

1. Open the System Mgt menu and select Security.

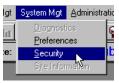

- 2. Click the <u>N</u>ew button.
- 3. Enter the detail information on the bottom of the window.
- 4. Click the **Save** button to create the account.
- 5. Click the <u>Close</u> button.

# **Edit System Preferences**

Note: Only a TIMS System Administrator can edit System Preferences.

1. Open the System Mgt menu and select Preferences

Or

Click the **Preferences** button on the toolbar.

| 2 | Ņ         | ù     |       |
|---|-----------|-------|-------|
|   | 72<br>- F | refer | ences |
|   | _         |       |       |

- 2. Enter the desired preference settings for the items listed.
- 3. Click the **Files** button.
- 4. Enter the location for the TIMS files.

Most of the file locations will be entered automatically during installation.

- 5. Click the <u>Save</u> button on the Location of TIMS Files window, then click the <u>Close</u> button.
- 6. Click the <u>Save</u> button on the System Preferences window, then click the <u>Close</u> button.

# Transmission Via Modem Overview

The **Transmission** functions are used to send and receive surveillance data, ARPE data, and other files via modem. Surveillance and ARPE data are collected and prepared for transmission in the Surveillance and Program Evaluation modules, respectively, but the transfer file is actually sent and received by the transmission functions of the System module.

### **Data Flow Restrictions**

To ensure data integrity and prevent data duplication errors, TIMS restricts the data flow between different TIMS levels. The lower site on the hierarchy must always initiate the data transmission call. For example, a Level 1 site may dial a Reporting Area site, but a Reporting Area site cannot dial a Level 1 site. Any Reporting Area files which must be transmitted to a Level 1 site (acknowledgements, State Case Numbers, etc.) must wait until the Level 1 site dials the Reporting Area before the files are transmitted. See the Surveillance Reporting Hierarchy chart in the Surveillance Module chapter (Chapter 4) for details.

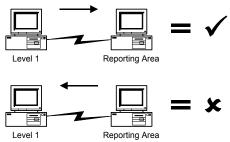

When a modem connection is established, the TIMS application will automatically perform the following operations:

- 1. The Answering Site verifies the Calling Site's TIMS ID. If the Answering Site does not recognize the Site ID, the call is terminated.
- 2. The Calling Site verifies the Answering Site's TIMS ID. If the Calling Site does not recognize the Site ID, the call is terminated.
- 3. From its Outbox, the Answering Site transmits all files intended for the Calling Site.
- 4. From its Outbox, the Calling Site transmits all files intended for the Answering Site.
- 5. The call ends.

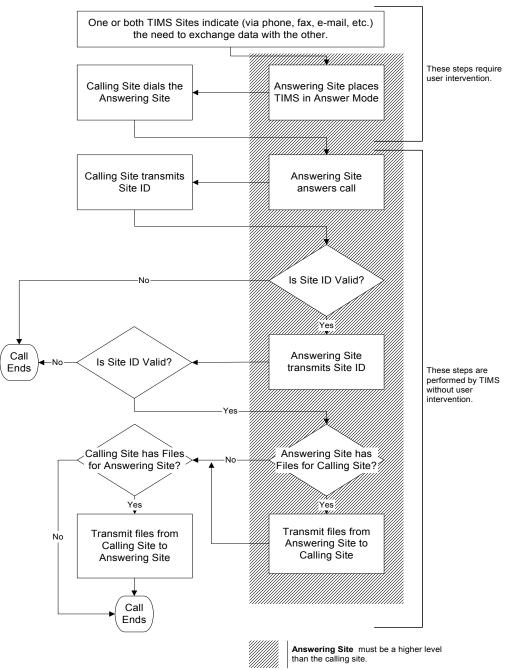

# **Transmission Data Flow**

TIMS automatically places the files received into the proper location (e.g., Inbox). TIMS also provides a Transmission Log Report that allows you to review all incoming and outgoing transmissions.

**Note**: Users with System Administrator and High user access privileges can send and receive data between TIMS sites. Only TIMS System Administrators can use the Assimilation function to incorporate the transmitted data into the TIMS database.

# Person-To-Person Cooperation

Exchanging data between sites requires that the TIMS users on both ends of the transaction communicate and cooperate with one another. In the following example, a Level One site transfers a surveillance file to the Reporting Area and picks up the acknowledgement file.

| Step | Level One                                                                    | Reporting Area         •••         Puts TIMS in Answer mode.         •••         TIMS receives the Surveillance data (SURV) file from the Level One site. |  |  |
|------|------------------------------------------------------------------------------|----------------------------------------------------------------------------------------------------|--|--|
| 1    | Calls Reporting Area to say that there are data to transmit.                 |                                                                                                    |  |  |
| 2    | •••                                                                          |                                                                                                    |  |  |
| 3    | Uses the TIMS Dial command to dial the Reporting Area site.                  |                                                                                                    |  |  |
| 4    | TIMS transmits the Surveillance data (SURV) file to the Reporting Area site. |                                                                                                    |  |  |
| 5    | TIMS call ends.                                                              | TIMS call ends.                                                                                                    |  |  |
| 6    | •••                                                                          | Assimilates the surveillance data received from the Level One site.                                                                                       |  |  |
|      |                                                                              | An Acknowledgment (ACK) file is created and placed in the Outbox.                                                                                         |  |  |
| 7    | •••                                                                          | Calls Level One site with request to pick up Acknowledgment (ACK) file.                                                                                   |  |  |
| 8    | •••                                                                          | Puts TIMS in Answer mode.                                                                                                    |  |  |
| 9    | Uses the TIMS Dial command to dial the Reporting Area site.                  | •••                                                                                                    |  |  |
| 10   | TIMS receives the Acknowledgement (ACK) file from the Reporting Area site.   | TIMS sends the Acknowledgement (ACK) file to the Level One site.                                                                                          |  |  |
| 11   | TIMS call ends.                                                              | TIMS call ends.                                                                                                    |  |  |
| 12   | Assimilates the Acknowledgment (ACK) file.                                   | •••                                                                                                    |  |  |

# Transmission via Modem: Dialing and Answering

# **Calling Another TIMS Site**

Use the **Dial** function to initiate a data transfer to another TIMS site. When a connection is made, all files for both sites will be exchanged automatically.

In order for the call to be successful, the TIMS application at both sites must be properly registered, and the Answering Site must have TIMS in Answer Mode.

To dial a TIMS site...

- 1. Open the **System** module.
- 2. Use one of the following methods to display the TIMS Dialing List:
  - Open the **System** menu and select **Transmission**, then select **Dial**
  - Click the **Dial** button on the toolbar

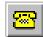

• Press Ctrl + D

The TIMS Dialing List window appears. To close the window, click <u>Cancel</u>.

| CA LEVEL 1<br>CA LEVEL 2A | (404)321-5176<br>(222)222-2222 | [ | )elet      |
|---------------------------|--------------------------------|---|------------|
|                           | (222)222,2222                  |   |            |
|                           | · · ·                          |   |            |
| CA LEVEL2                 | (404)321-9428                  |   |            |
| CALIFORNIA                | (404)321-0343                  |   |            |
|                           |                                |   |            |
| Dialing Prefix:           | Dialing Suffix:                |   | <u>o</u> k |

3. Select the TIMS site you want to connect to by clicking its' name in the list.

Sites are added to this list during the Setup and Spin-Off processes. To maintain data security, users cannot add new TIMS sites to the list.

4. If your phone system requires that you enter a code before dialing a phone number, enter the code in the **Dialing Prefix** box.

For example, many institutional phone systems require that you dial a 9 to access an outside line.

5. If your phone system requires that you enter a code after dialing a phone number, enter the code in the **Dialing Suffix** box.

For example, some institutional phone systems require an access code to use long-distance service.

6. If the Answering site requests that you temporarily dial a different number to connect to them, select **Use Alternate Modem Number** and enter the different number in the Alternate Number box.

The alternate phone number will only be used for the current call.

Use Alternate Modem Number: 🔽 👘 Alternate Number: [ 👔 -

7. Select **Include Area Code** if you need to dial the area code for the number you are calling, but the number is still within the local calling area.

For example, the metropolitan Atlanta, GA area has several area codes making it necessary to dial all ten digits for local phone calls (404-555-1212).

8. Select Long Distance if you are calling a number that is long distance.

This adds a 1 to the dialing prefix.

9. Click the **OK** button to dial the selected TIMS site.

The Dial Monitor window is displayed. Click the <u>Abort</u> button to cancel the dialing process.

| G-114      | 221.0000        |            |
|------------|-----------------|------------|
| Calling:   | 3212098         |            |
| Status:    | Dialing 3212098 |            |
|            |                 | Abort      |
| TIMER: (mm |                 | <u>o</u> k |

The Dial Monitor displays the status of the call. Once the connection is established, the two sites will automatically begin exchanging files.

#### Adding an Alternate Phone Number for a TIMS Site

You can add an alternate number for TIMS sites previously registered on your system to the TIMS dialing list.

**Note:** TIMS will dial the new number when the procedure is complete. You can click the <u>A</u>bort button at any time to stop the outgoing call.

To add a number to the TIMS Dialing List...

- 1. Open the **System** module.
- 2. Use one of the following methods to display the TIMS Dialing List:
  - Open the System menu and select Transmission, then select Dial
  - Click the **Dial** button on the toolbar

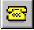

- Press Ctrl + D
- 3. Select the appropriate TIMS site.
- 4. Select Use Alternate Modem Number and enter the different number in the Alternate Number box.
- 5. Select Add the Alternate Number to the List.

Add the Alternate Number to the List:

- 6. Click the **OK** button.
- 7. Click <u>Yes</u> to confirm that you want to add the new number to the TIMS Dialing List or click <u>No</u> to cancel the Add Phone Number operation and continue dialing with the alternate number.

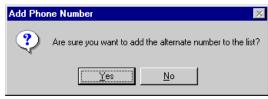

8. Click the **OK** button to close the Add Modem Number dialog box and dial the new number.

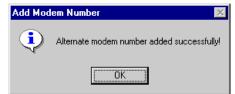

The Alternate phone number will appear in the list.

| OR-DPH DISTRICT 12 (BEND) | (404)555-1003 |
|---------------------------|---------------|
| OR-DPH DISTRICT 12 (BEND) | (404)555-1005 |

### Permanently Replacing a Modem Phone Number for a TIMS Site

If the phone number for a TIMS site registered on your system has changed permanently, you can replace the current modem phone number with the new one.

Note: TIMS will dial the new number when the procedure is complete. You can click the <u>A</u>bort button at any time to stop the call.

To replace a modem phone number for a site in the TIMS Dialing List...

- 1. Open the **System** module.
- 2. Use one of the following methods to display the TIMS Dialing List:
  - Open the **System** menu and select **Transmission**, then select **Dial**
  - Click the **Dial** button on the toolbar

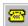

- Press Ctrl + D
- 3. Select the appropriate TIMS site.
- 4. Select **Use Alternate Modem Number** and enter the new number in the Alternate Number box.

5. Select **Replace Current with Alternate**.

Replace Current with Alternate: 🗖

- 6. Click the **OK** button.
- 7. Click <u>Yes</u> to confirm that you want to change the modem phone number or click <u>No</u> to cancel the Change Phone Number operation and continue dialing with the alternate number.

| Change Phone Number |                                                                                  |  |  |  |  |
|---------------------|----------------------------------------------------------------------------------|--|--|--|--|
| ?                   | Are sure you want to replace the current modem number with the alternate number? |  |  |  |  |
|                     | <u>Yes</u> <u>N</u> o                                                            |  |  |  |  |

8. Click the **OK** button to close the Modify Modem Number dialog box and dial the new number.

| Modify Modem Number |                                            |  |  |  |
|---------------------|--------------------------------------------|--|--|--|
| ٩                   | Current Modem Number Updated Successfully! |  |  |  |
|                     |                                            |  |  |  |

The new modem phone number will appear in the list.

#### **Deleting an Alternate Phone Number**

If an alternate phone number you've added to the dialing list is no longer valid, TIMS allows you to delete it.

To delete an alternate phone number...

- 1. Open the **System** module.
- 2. Use one of the following methods to display the TIMS Dialing List:
  - Open the System menu and select Transmission, then select Dial
  - Click the **Dial** button on the toolbar
  - Press Ctrl + D
- 3. Select the alternate phone number you want to delete.

Only alternate phone numbers can be deleted. Primary phone numbers added through the spin-off process cannot be deleted.

| Site Name                          | Modem Phone Number |
|------------------------------------|--------------------|
| Centers for Disease Control        | (404)321-2098      |
| OREGON DEPT PUBLIC HEALTH - TB DIV | (404)321-0343      |
| OREGON DEPT PUBLIC HEALTH - TB DIV | (404)555-1005      |
| OR-DPH DISTRICT 12 (BEND)          | (404)555-1003      |

4. Click the **Delete** button.

5. Click the <u>Yes</u> button to confirm that you want to delete the alternate phone number. Click the <u>No</u> button to cancel the delete operation.

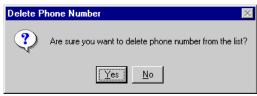

6. Click the **OK** button to close the Delete Modem Number message box.

| Delete Modem Number 🛛 🔉 |                                    |  |  |  |
|-------------------------|------------------------------------|--|--|--|
| ٩                       | Modem Number Deleted Successfully! |  |  |  |
|                         |                                    |  |  |  |

#### **Ending a TIMS Communication Session**

A TIMS communication session will end for one of two reasons:

- All the files have been transferred and the two sites have disconnected normally
  - Or
- An error has occurred and the session must be terminated.

The procedure for ending a communication session is the same at both the calling and answering sites.

#### **End a Normal Communication Session**

To end a communication session that has successfully completed...

• Click the **OK** button to close the Dial Monitor window.

#### **Terminate a Communication Session**

To prematurely end a communication session...

- 1. Click the <u>Abort</u> button on the Dial Monitor window to disconnect the modem and stop data flowing between the two sites. Any file in the process of being transferred will remain in the sending site's Outbox.
- 2. Click the **OK** button to close the Dial Monitor window.

The other TIMS site modem will automatically disconnect when it no longer detects a response from your site.

#### Accepting Calls from Other TIMS Sites

The **Answer** function activates the modem and the TIMS software to receive calls from other TIMS sites. While in Answer mode, TIMS will wait for incoming calls and begin communicating with the other site and transmitting data files as soon as the call is received. By default, TIMS will accept calls for 20 minutes from the time it was placed in Answer Mode. If no calls are received in the 20-minute period, Answer Mode automatically ends and TIMS will not answer incoming calls. After the connection is made, no further user actions are required to process incoming phone calls.

To place TIMS in answer mode...

- 1. Open the System module.
- 2. Use one of the following methods to begin Answer Mode:
  - Open the System menu and select Transmission, then select Answer
  - Click the Answer Mode button on the toolbar

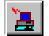

• Press Ctrl + A

The Answer Monitor window is displayed.

| 1 2                               |               |
|-----------------------------------|---------------|
| Answer Monitor                    |               |
|                                   |               |
|                                   |               |
| Caller:                           |               |
|                                   |               |
|                                   |               |
|                                   |               |
| Status: Waiting For Incoming Call | 1             |
| Walking For Incoming Call         |               |
|                                   | •             |
|                                   |               |
| 1                                 |               |
|                                   |               |
| Continuous Answer Mode: 📃         | <u>A</u> bort |
|                                   | 01/           |
| TIMER: 19:51 (mm:ss)              | <u>0</u> K    |
|                                   |               |

To end Answer Mode, use one of the following procedures:

- If a communication session has been initiated and completed, or the 20-minute answer period has expired, click the <u>**O**</u>**K** button to close the Answer Monitor window.
  - Or
- To end Answer Mode before a call has arrived or completed, or before the 20-minute answer period has ended, click the <u>Abort</u> button then the <u>OK</u> button to close the Answer Monitor window.

#### Placing TIMS in Continuous Answer Mode

TIMS provides a continuous answer mode that extends the answer period beyond the standard 20 minutes and allows you to receive multiple consecutive calls. Continuous Answer Mode resets the timer at the end of each 20-minute cycle.

To place TIMS in continuous answer mode...

- 1. Open the **System** module.
- 2. Use one of the following methods to begin Answer Mode:
  - Open the **System** menu and select **Transmission**, then select **Answer**.
  - Click the Answer Mode button on the toolbar

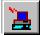

• Press Ctrl + A

3. Select Continuous Answer Mode.

Continuous Answer Mode:

To end Continuous Answer Mode...

- 1. Clear the Continuous Answer Mode check box.
- 2. Click the **<u>A</u>bort** button.
- 3. Click the **OK** button.

# The TIMS Inbox

The Inbox is a directory on your computer or network where TIMS files received from other sites are displayed and processed. Use the Inbox to assimilate received data into your database, create reports on the received data files, and delete received data files.

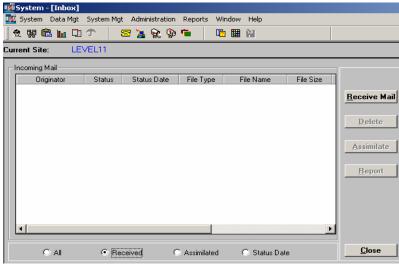

#### **Incoming Mail List**

The Incoming Mail list allows you to select and process files that your site has received from other TIMS sites.

The list is divided into nine columns, each displaying a different type of information. Not all the column headers are visible at all times; use the horizontal scroll bar at the bottom of the Incoming Mail list to adjust the visible portion of the list.

- **Originator** The Site ID of the site that created the file.
- **Status** The status of the transmitted file. Valid options are RECV (received), ASSIM (assimilated) and DELETE (deleted).
- Status Date The date the file received its current status.
- File Type A code describing the type of file in the Inbox.

-ACK (Acknowledgement): An electronic receipt which informs the sender that their surveillance data have been received and assimilated by the receiving site.

-SURV (Surveillance Data): Surveillance records from another TIMS site.

-PMR (ARPE Data): ARPE records from another TIMS site.

-SITE (Site Information): Information used during the registration process.

-REG (Registration Info): Information used to register a lower-level TIMS site with your system.

-MISC (Miscellaneous file): A file received via the TIMS Misc. File Transfer option.

- File Name The actual name of the file. See *Transfer File Naming Conventions* later in this chapter for additional details.
- File Size The size of the transferred file, in bytes.
- **Initiator** The assigned user ID of the person who received the file from the sending TIMS site.

- **Transmit Date/Time** The date and time the file was transmitted from the sending TIMS site.
- Userid The assigned user ID of the last person to process the file.

# **Filtering Options**

You can adjust which files are displayed in the Incoming Mail list by selecting the appropriate filter option button at the bottom of the list.

- All Displays all transmitted files in your Inbox directory, regardless of their current status.
- **Received** Displays all transmitted files in your Inbox directory that have not been assimilated. Received is the default option.
- Assimilated Displays all previously assimilated files.
- Status Date Allows user to filter transmitted files by status date.

# Buttons

The Inbox window also has the following buttons:

- Receive mail Click <u>Receive Mail</u> to load mail that was sent via email.
- **Delete** Click **Delete** to remove the selected file from the inbox. See *Deleting Files from the Inbox* later in this chapter for additional information.
- Assimilate Click Assimilate to integrate the data from the selected transfer file with your database. See
- Assimilating Data from the Inbox later in this chapter for additional information.
- Report Click <u>Report</u> to display a series of reports on the selected data file. See

- File Transmission Reports (Inbox and Outbox) later in this chapter for additional information.
- Close Click <u>Close</u> to close the Inbox window.

#### **Transfer File Naming Conventions**

The name of data transfer files consists of a Site ID and a three-digit sequence number. For example, OR2208.006 would be the sixth (006) data transfer file created by Oregon (OR) site 2208. The sequence is always incremented by one, regardless of the data file's destination.

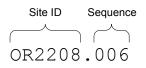

Acknowledgement filenames add "AC" to the original data transfer file name. For example, OR2208.006 would be acknowledged by OR2208AC.006.

Registration files are named with the Site ID with a REG extension. For example, OR2208.REG would contain registration information for Oregon site 2208.

# Open the Inbox

To open the TIMS Inbox...

- 1. Open the **System** module.
- 2. Open the System menu and select Transmission, then select InBox

Or

• Click the **Inbox** button on the toolbar.

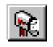

The Incoming Mail window is displayed.

| Г | Incoming Mail |        |             |             |              |           |                                                                              |
|---|---------------|--------|-------------|-------------|--------------|-----------|------------------------------------------------------------------------------|
|   | Originator    | Status | Status Date | File Type   | File Name    | File Size |                                                                              |
|   |               |        |             |             |              |           | <u>Receive Mail</u><br><u>D</u> elete<br><u>Assimilate</u><br><u>R</u> eport |
|   | •             |        |             |             |              | Þ         |                                                                              |
| Ī | O All         | • Re   | ceived C    | Assimilated | ◯ Status Dal | te        | <u>C</u> lose                                                                |

# Assimilating Data from the Inbox

The Inbox lists files that have been transmitted to your site. These files must be assimilated for them to be incorporated into your database. Different file types require slightly different assimilation procedures and accomplish different things.

Note: Only a TIMS System Administrator can use the Assimilate function.

# **General Assimilation Steps**

The following steps are required to assimilate all file types.

To assimilate...

- 1. Open the **System** module.
- 2. Open the System menu and select Transmission, then select InBox

Or

• Click the **Inbox** button on the toolbar.

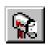

The Incoming Mail window is displayed.

| 💯 System - [Inbox]                                              |                     |
|-----------------------------------------------------------------|---------------------|
| 🙀 System Data Mgt System Mgt Administration Reports Window Help |                     |
| 👷 🕼 🖿 🗇 📨 🤰 😪 🕼 ゛ 📑 🏢 🔛                                         |                     |
| Current Site: LEVEL11                                           |                     |
| Incoming Mail                                                   |                     |
| Originator Status Status Date File Type File Name File Size     | 1                   |
|                                                                 | <u>Receive Mail</u> |
|                                                                 | <u>D</u> elete      |
|                                                                 | Assimilate          |
|                                                                 |                     |
|                                                                 | <u>R</u> eport      |
|                                                                 |                     |
|                                                                 |                     |
|                                                                 | 4                   |
| All     Received     C Assimilated     Status Date              | <u>C</u> lose       |

3. Select a file with RECV status in the Incoming Mail list.

Files from the same originator must be assimilated in the order they were received.

#### 4. Click the **Assimilate** button.

If the Assimilate button is not active, the selected file cannot be assimilated.

#### Assimilate Surveillance, ARPE, and Site Information Data

Assimilating a surveillance, ARPE, or site information file will incorporate data from another TIMS site into your TIMS database, or update or delete existing records which had already been transferred and assimilated.

To assimilate surveillance data, ARPE data, and site information...

- 1. Open the **System** module.
- 2. Open the System menu and select Transmission, then select InBox

Or

• Click the **Inbox** button on the toolbar.

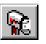

- 3. Select the file you want to assimilate from the Incoming Mail list.
- 4. Click the **Assimilate** button.

The assimilation process may take several minutes to complete.

5. Click the **OK** button to close the Assimilation is complete dialog box.

The number of assimilated records should match the total number of records transferred in the corresponding data transmission.

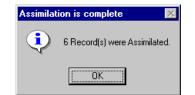

### Assimilate Miscellaneous File Transfers and Registration Files

Registration Files and files transferred using the Miscellaneous File Transfer feature are not integrated into the TIMS database. The assimilation process allows you to specify a location where they will be stored.

To assimilate miscellaneous file transfers and registration files...

- 1. Open the **System** module.
- 2. Open the System menu and select Transmission, then select InBox

Or

• Click the **Inbox** button on the toolbar.

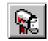

- 3. Select the file you want to assimilate from the Incoming Mail list.
- 4. Click the **Assimilate** button.
- 5. Use the Select Path dialog box to select the directory where you want to place the registration file or miscellaneous file.

| Select Path                    |                     |                   | ? ×                  |
|--------------------------------|---------------------|-------------------|----------------------|
| Savejn: 🔂 Tir                  | ns                  | - 🗈 💣             | 0-0-<br>h-h-<br>0-0- |
| 01052000                       | 🚞 ca0111            | 🚞 Inbox           | 🚞 PMR                |
| 01112000                       | 🚞 caprepurge        | 🚞 Katedb          | 🚞 Tem                |
| 122299                         | 🚞 odomaster         | 🚞 Kendb           | 🔊 🔊 🖉                |
| 15                             | 🚞 completedscrubbed | 🚞 LatestReleaseDB | 3 🖻 ash_             |
| 📄 B26 DB Backup                | 🚞 completemo        | 🚞 level2a         | 폐 bact.              |
| 📄 backup                       | 🚞 completesaved     | 🚞 Outbox          | 폐 bkup               |
|                                |                     |                   | ▶                    |
| File <u>n</u> ame:             |                     |                   | <u>S</u> ave         |
| Save as <u>t</u> ype: All File | rs (*.*)            | ·                 | Cancel               |

6. Enter the File <u>n</u>ame for the file.

DO NOT select one of the files in the list. This will give the file to be assimilated the same name as the selected file, which will overwrite the selected file.

7. Click the **Save** button to complete the assimilation. Click the **Cancel** button to stop the assimilation process.

### **Deleting Files from the Inbox**

TIMS allows you to remove surveillance, ARPE and miscellaneous files (files transferred to your site through the Misc File Transfer function in TIMS) from the Incoming Mail list before they are assimilated. Registration and Acknowledgement files cannot be deleted. Once assimilated, surveillance and ARPE files cannot be deleted.

It is important to note that the Inbox Delete function simply removes the file from the Incoming Mail list, or in the case of surveillance or ARPE transfer files, marks them Deleted. No files are removed from the system and no disk space is freed. To actually delete the file, you must use the delete function in your operating system.

To delete files from the Inbox...

- 1. Open the **System** module
- 2. Open the System menu and select Transmission, then select InBox

Or

• Click the **Inbox** button on the toolbar.

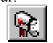

3. Select the file you want to delete from the Incoming Mail list.

| Incoming Mail |        |             |               |               |           |                                                                             |
|---------------|--------|-------------|---------------|---------------|-----------|-----------------------------------------------------------------------------|
| Originator    | Status | Status Date | File Type     | File Name     | File Size |                                                                             |
|               |        |             |               |               |           | <u>Receive Mail</u><br><u>D</u> elete<br><u>Assimilate</u><br><u>Report</u> |
| C All         | • Rec  | ceived C    | ) Assimilated | O Status Date | Þ         | <u><u>C</u>lose</u>                                                         |

4. Click the **<u>D</u>elete** button.

If the delete button is not active, the selected file cannot be deleted.

 Different file types will display different confirmation dialog boxes for different file types. In either case, click <u>Y</u>es to confirm that you want to delete the selected file or click <u>No</u> to cancel the delete operation and return to the Inbox.

|                                                | InBox Transfer File Deletion                                                                                                    |             |  |  |  |
|------------------------------------------------|----------------------------------------------------------------------------------------------------|-------------|--|--|--|
| Inbox X Are you sure you want to delete this ? | This process will change the status of the transfer file LA0000.030 to DELETI<br>not be able to assimilate the records. Undelete is not currently available.<br>Are you sure you want to delete this transfer file? | E. You will |  |  |  |
| <u>Yes</u> <u>N</u> o                          | <u>Yes</u> <u>N</u> o                                                                                                    |             |  |  |  |

Miscellaneous (.MISC) File

Surveillance or ARPE Files

6. If there are no more files to delete or process, click <u>Close</u> to close the Inbox window.

#### **Receiving Mailed Files in the Inbox**

TIMS allows you to receive surveillance (SURV), ARPE (PMR) and acknowledgement (ACK) files that have been sent to you outside the normal transmission via modem method

To receive files in the Inbox...

- 1. Using the email utility or Windows File Explorer, physically copy the file into the TIMS Inbox directory as specified in **Preferences**, **Files**, **In Box** location.
- 2. Open the System module
- 3. Open the System menu and select Transmission, then select InBox

Or

• Click the **Inbox** button on the toolbar.

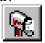

The Inbox window is displayed.

| Г | Incoming Mail |        |             |             |               |           |                                                                       |
|---|---------------|--------|-------------|-------------|---------------|-----------|-----------------------------------------------------------------------|
|   | Originator    | Status | Status Date | File Type   | File Name     | File Size |                                                                       |
|   |               |        |             |             |               |           | <u>R</u> eceive Mail<br><u>D</u> elete<br><u>Assimilate</u><br>Report |
|   |               | • Rec  | ceived C    | Assimilated | ◯ Status Date |           |                                                                       |

4. Click the **<u>Receive Mail</u>** button.

| 🌆 InBox - Rece | ive Mail |          | × |
|----------------|----------|----------|---|
| E-mail Files   |          | les .    |   |
| Filename       | Filesize | Filetype |   |
| C00000.138     | 308117   |          | - |
| C00000.139     | 93569    | SURV     |   |
|                | I        | — АСК    |   |
|                |          | PMR      |   |
|                |          |          |   |
|                |          |          |   |
|                |          |          |   |
|                |          |          |   |
|                |          |          |   |
|                |          |          |   |
|                | Close    |          |   |

The Receive Mail Window is displayed.

- 5. Locate the filename of the file to be received and select the appropriate type of file **SURV** (Surveillance file), **ACK** (acknowledgement file) or **PMR** (ARPE file).
- 6. Click the **Close** button. The Inbox window should now include the file with the RECV status. The file is now ready to assimilate.

# The TIMS Outbox

The Outbox is a directory on your computer or network where files that are to be transmitted to other TIMS sites are stored prior to their transmission. The TIMS Outbox window displays relevant information about the outgoing files and provides several options for processing them.

| Outgoing Mail |         |             |               |           |           |                 |
|---------------|---------|-------------|---------------|-----------|-----------|-----------------|
| Destination   | Status  | Status Date | File Type     | File Name | File Size | Recreate        |
|               |         | 00/00/0000  |               |           |           |                 |
|               |         |             |               |           |           | <u>F</u> inish  |
|               |         |             |               |           |           | <u>Transmit</u> |
|               |         |             |               |           |           | Send Mail       |
|               |         |             |               |           |           | Delete          |
|               |         |             |               |           |           | Resend          |
|               |         |             |               |           |           | Report          |
| •             |         |             |               |           | •         |                 |
| C All         | 💿 In Qi | ueue (      | 🔿 Transmitted | O St      | atus Date | Close           |

# **Outgoing Mail List**

The Outgoing Mail list allows you to transmit, resend, recreate, finish and delete transfer files, in addition to creating reports on files being transferred to other TIMS sites.

The list is divided into ten columns, each displaying a different type of information. Not all the column headers are visible at all times; use the horizontal scroll bar at the bottom of the Outgoing Mail list to adjust the visible portion of the list.

- **Destination** The TIMS Site ID that will receive the file being transmitted from your Outbox.
- Status The status of the file to be transmitted. Valid statuses are:

-QUE: Waiting to be sent (the status code is short for queue).

-SENT: The file has already been sent.

**-DELETE:** The file has been deleted.

**-INCOMP:** A problem developed while the file was being created and it is incomplete. Use the Finish command to complete it.

- Status Date The date the file received its current status.
- File Type A code describing the type of file in the Outbox.

-ACK (Acknowledgement): An electronic receipt that informs the sender that their surveillance data have been received and assimilated by the receiving site.

-SURV (Surveillance Data): Surveillance records for another TIMS site.

-PMR (ARPE Data): ARPE files for another TIMS site.

-SITE (Site Information): Contains TIMS Site data, used during registration.

-REG (Registration Info): Information used to register a lower-level TIMS site.

-MISC (Miscellaneous file): File placed in The Outbox via the Misc. File Transfer option.

- File Name The actual file name of the file to be transferred.
- File Size The size in bytes of the file to be transferred.
- Initiator The assigned User ID of the person who prepared the file for transfer.
- **Transmit Date** The date and time the file was transmitted. 00/00/0000 00:00:00:000 indicates the file has not been transmitted yet.
- **Data/Time** The date and time the file was created.
- User ID The assigned User ID of the last person to process the file.

# **Filtering Options**

You can choose to display only the files you want in the Outgoing Mail list by selecting the appropriate filter option button at the bottom of the list.

- All Displays all files that have been or will be transmitted from your Outbox directory, regardless of their current status.
- In Queue Displays all files that are waiting to be transmitted from your Outbox directory. In Queue is the default option.
- Transmitted Displays all previously transmitted files.
- Status Date Displays all the files previously transmitted with their current status date.

# Buttons

The Outbox window also has the following buttons:

- **Recreate** Click **Recreate** to recreate a surveillance transfer file. See *Recreate a Surveillance Transfer file* later in this chapter for additional information.
- Finish Click <u>Finish</u> to continue creating an incomplete surveillance file. See *Finish Creating Surveillance Data Transfer Files* later in this chapter for more details.
- **Transmit** Click **Transmit** to send a file directly from the outbox. See *Transmitting from the Outbox* later in this chapter for more details.
- Send Mail Click Send Mail to transmit your data by email.
- **Delete** Click <u>**Delete**</u> to remove a file from the Outbox. See *Deleting Files from the Outbox* later in this chapter for additional information.
- **Resend** Click <u>**Resend**</u> to resend a previously transmitted file. See *Re-Send a Previously Transmitted File* later in this chapter for more information.
- Report Click Report to display a series of reports on the selected data file. See

- File Transmission Reports (Inbox and Outbox) later in this chapter for additional information.
- **Close** Click <u>Close</u> to close the Outbox window.

### **Recreate a Surveillance Transfer File**

TIMS allows you to recreate a surveillance transfer file if it has not already been acknowledged by the receiving site. To use this function, you must contact the TIMS Help Desk at (770) 234-6500 to receive a Recreate Surveillance Transfer File password.

To recreate a surveillance transfer file...

- 1. Open the **System** module.
- 2. Open the System menu and select Transmission, then select OutBox

Or

• Click the **Outbox** button on the toolbar.

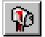

- 3. Select the surveillance transfer file you want to recreate from the Outgoing Mail list.
- 4. Click the **Recreate** button.

Note: If the Recreate button is not active, then the selected file cannot be recreated.

5. Enter the password provided by the TIMS Help Desk and click the **OK** button. Click the **Cancel** button to stop the recreate process.

| 🏧 Password            | ×              |
|-----------------------|----------------|
| Please enter password | <u>o</u> k     |
| ľ                     | <u>C</u> ancel |

A series of windows will appear providing details of the Recreate process.

6. When the Recreate process is complete, the following dialog box appears.

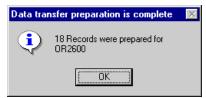

7. Click the **OK** button to close the dialog box.

#### **Finish Creating Surveillance Data Transfer Files**

Use the Finish function if the process of creating the surveillance data transfer file (in the Surveillance module) was interrupted before it was completed. Unfinished files have INCOMP status.

To finish creating surveillance data transfer file...

- 1. Open the **System** module.
- 2. Open the System menu and select Transmission, then select OutBox,

Or

• Click the **Outbox** button on the toolbar.

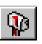

3. Select the **All** or **In Queue** filter option button at the bottom of the Outgoing Mail list.

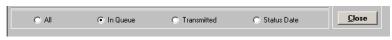

4. Select the unfinished transmission file and click the **<u>F</u>inish** button.

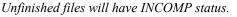

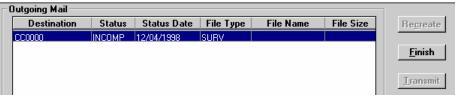

A series of windows will appear providing details about the Finish process.

5. When the Finish process is complete, the following dialog box appears.

| Data tra | nsfer preparation is complete         | $\times$ |
|----------|---------------------------------------|----------|
| ٩        | 1 Records were prepared for<br>CC0000 |          |
|          | OK                                    |          |

6. Click the **OK** button to close the dialog box.

# Transmitting via Modem from the Outbox

You can transmit files to a specific site directly from the Outbox without having to use the Dial command.

To transmit data...

- 1. Open the **System** module.
- 2. Open the System menu and select Transmission, then select OutBox,

Or

• Click the **Outbox** button on the toolbar.

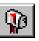

| 🌉 System - [Outbox] |                        |                |           |           |                 |
|---------------------|------------------------|----------------|-----------|-----------|-----------------|
| 🌉 System 🛛 Data Mgt | System Mgt Administral | ion Reports Wi | ndow Help |           |                 |
| 👷 및 🛍 🖿 🗉           | 🗇 📔 🚟 🧏 😪              | 🖗 👕 🕴          | I 🖩 🗎     |           |                 |
| Current Site: LE    | /EL11                  |                |           |           |                 |
| Outgoing Mail       |                        |                |           |           | 1               |
| Destination         | Status Status Dai      | e File Type    | File Name | File Size | Recreate        |
|                     |                        |                |           |           | <u>F</u> inish  |
|                     |                        |                |           |           | <u>I</u> ransmi |
|                     |                        |                |           |           | <u>S</u> end Ma |
|                     |                        |                |           |           | <u>D</u> elete  |
|                     |                        |                |           |           | <u>R</u> esend  |
|                     |                        |                |           |           | Report          |
|                     |                        |                |           | Þ         |                 |
| O All               | In Queue               | C Transmitted  | 🔿 Stati   | us Date   | <u>C</u> lose   |

The Outgoing Mail window is displayed.

- 3. Select the **In Queue** filter option button to display only those files waiting to be transmitted.
- 4. Select the file that needs to be transmitted.

All files that are in queue for the same site as the selected file will be sent.

5. Click the **<u>T</u>ransmit** button.

The MODEM NUMBER window is displayed.

| MODEM NUMBER                |
|-----------------------------|
| Destination's Phone Number: |
| (404)321-2098               |
| Dial Prefix:                |
| Dial Suffix:                |
| Long Distance: 🕅            |
| Include Area Code: 🕅        |
| <u>D</u> K                  |

- 6. If necessary, adjust the MODEM NUMBER dialog box to accommodate your dialing conditions:
  - If your phone system requires that you enter a code before dialing a phone number, enter the code in the **Dial Prefix** box.
  - If your phone system requires that you enter a code after dialing a phone number, enter the code in the **Dial Suffix** box.
  - Select Long Distance if you are calling a number that is long distance.
  - Select **Include Area Code** if you need to include the area code for the number you are calling, but the number is still within the local calling area.
- 7. Click the **OK** button to dial the selected TIMS site.

The Dial Monitor window is displayed.

| TT Dia | l Monitor |                    | - | ×          |
|--------|-----------|--------------------|---|------------|
|        | Calling:  | 4043212098         |   |            |
|        |           |                    |   |            |
| s      | tatus:    | Dialing 4043212098 |   |            |
|        |           |                    | R | Abort      |
| TI     | MER: (m   | m:ss)              |   | <u>0</u> K |

8. When the communication session is complete, click **OK** to close the Dial Monitor window. Click **Abort** to cancel the dialing function.

### Transmitting via Email from the Outbox

You can transmit files to a specific site directly from the Outbox without using the modem.

To email data...

- 1. Open the **System** module.
- 2. Open the System menu and select Transmission, then select OutBox,

Or

• Click the **Outbox** button on the toolbar.

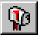

| 🦉 System - [Outbox  | ]          |                |                      |           |           |                  |
|---------------------|------------|----------------|----------------------|-----------|-----------|------------------|
| 🌃 System 🛛 Data Mgt | System Mgt | Administration | Reports Win          | idow Help |           |                  |
| 👷 👷 🛍 🖿 🗉           | ) फे   8   | 🖻 🤰 😪 🦃        | <b>fe</b>   <b>B</b> | 🛄 🔛       |           |                  |
| Current Site: LE    | VEL11      |                |                      |           |           |                  |
| Outgoing Mail       |            |                |                      |           |           | ]                |
| Destination         | Status     | Status Date    | File Type            | File Name | File Size | Recreate         |
|                     |            | 00/00/0000     |                      |           |           | Troproduc        |
|                     |            |                |                      |           |           | <u>F</u> inish   |
|                     |            |                |                      |           |           |                  |
|                     |            |                |                      |           |           | <u>I</u> ransmit |
|                     |            |                |                      |           |           | <u>S</u> end Ma  |
|                     |            |                |                      |           |           | <u>D</u> elete   |
|                     |            |                |                      |           |           | Resend           |
|                     |            |                |                      |           |           |                  |
|                     |            |                |                      |           |           | Report           |
| •                   |            |                |                      |           | Þ         |                  |
| O All               | ⊙ In Qu    | 19119 (        | ) Transmitted        | 🔿 Statı   | in Data   | <u>C</u> lose    |

The Outgoing Mail window is displayed.

- 3. Select the **In Queue** filter option button to display only those files waiting to be transmitted.
- 4. Select the file that needs to be emailed.
- 5. Click the **Send Mail** button.

The MAPI Mail – Send Mail window is displayed.

| MAPI Mail - So | end Mail                                                                                                  | ×  |
|----------------|----------------------------------------------------------------------------------------------------|----|
| Ceres .        | Est Send Re Exit                                                                                          |    |
|                | To Gopinath, Jayasree V.                                                                                  | 2  |
|                | Subject TIMS Acknowledgement Files                                                                        | וב |
|                | Please copy the attached files to your inbox directory as specified in TIMS system preferences<br>Message |    |
|                | Status<br>Address Mail: Success                                                                           |    |

- 6. Choose the recipient of the file.
  - If the destination is CDC then the mail address is defaulted to <u>TIMSHelp@cdc.gov</u> in the **TO** field.

- Otherwise, click on the **TO** button to choose the email address of the recipient of the file.
- 7. To verify the email attachment click the <u>Attachment</u> tab.

The MAPI Mail – Send Mail window -- ATTACHMENT TAB -- is displayed.

| MAPI Mail - S | end Mail                    | × |
|---------------|-----------------------------|---|
| Ken           | El Send Dr Exit             |   |
| Cole          |                             |   |
|               | Attachment File Bin-        |   |
|               | C:\TIMS\OUTBOX\ME0000AC.034 |   |
|               |                             |   |
|               | Address Mail: Success       |   |
|               |                             |   |

- 8. Click the <u>Send</u> button to send the file to the email recipient. The Status Bar at the bottom of the window should reflect send Mail: Success.
- 9. Click the **Exit** button to return to TIMS.

#### **Deleting Files from the OutBox**

You can delete miscellaneous (.MISC) and ARPE (.PMR) files from the OutBox. These files can only be deleted before they have been transferred to another site. TIMS does not allow you to delete surveillance data files or acknowledgements.

To delete files from the OutBox...

- 1. Open the **System** module.
- 2. Open the System menu and select Transmission, then select OutBox

Or

• Click the **Outbox** button on the toolbar.

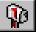

The Outgoing Mail window is displayed.

| Current Site: LEV | /EL11      |           |             |           |             |                   |
|-------------------|------------|-----------|-------------|-----------|-------------|-------------------|
| Outgoing Mail     |            |           |             |           |             |                   |
| Destination       | Status Sta | atus Date | File Type   | File Name | File Size   | Recreate          |
|                   | 00/00      | )/0000    |             |           |             |                   |
|                   |            |           |             |           |             | <u>F</u> inish    |
|                   |            |           |             |           |             | <u>T</u> ransmit  |
|                   |            |           |             |           |             | <u>S</u> end Mail |
|                   |            |           |             |           |             | <u>D</u> elete    |
|                   |            |           |             |           |             | Resend            |
|                   |            |           |             |           |             | Report            |
|                   |            |           |             |           | ►.          |                   |
| C All             | 💿 In Queue | 0         | Transmitted | 0         | Status Date | <u>C</u> lose     |

- 3. Select the **In Queue** filter option at the bottom of the Outgoing Mail list to display files that have not yet been transmitted.
- 4. Select the MISC or PMR file to be deleted.
- 5. Click the **Delete** button.

If the Delete button is not active, you cannot delete the selected file.

6. Click the <u>Yes</u> button to confirm that you want to delete the file. Click <u>No</u> to cancel the Outbox File Deletion operation.

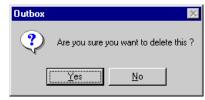

#### **Re-Send a Previously Transmitted File**

Previously transmitted surveillance data transfer files may need to be re-sent due to an error at the receiving site. Check with your contact at the receiving site to confirm that they did not receive the file prior to re-sending any file.

To re-send a previously transmitted file...

- 1. Open the **System** module.
- 2. Open the System menu and select Transmission, then select OutBox

Or

• Click the **Outbox** button on the toolbar.

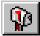

The Outgoing Mail window is displayed.

| Dutgoing Mail |         |             |               |           |           |                |
|---------------|---------|-------------|---------------|-----------|-----------|----------------|
| Destination   | Status  | Status Date | File Type     | File Name | File Size | Recreate       |
|               |         | 00/00/0000  |               |           |           | mogradio       |
|               |         |             |               |           |           | <u>F</u> inish |
|               |         |             |               |           |           | Transmit       |
|               |         |             |               |           |           | Send Mail      |
|               |         |             |               |           |           | Delete         |
|               |         |             |               |           |           | Resend         |
|               |         |             |               |           |           | Report         |
| •             |         |             |               |           | F         |                |
| O All         | 💿 In Qi | ueue (      | 🔿 Transmitted | 🔿 Stat    | us Date   | <u>C</u> lose  |

3. Select the **Transmitted** filter option button to display a list of previously transmitted files.

|--|

- 4. Select the file that needs to be re-transmitted.
- 5. Click the **<u>R</u>esend** button to change the file's status to QUE.

*If the Resend button is not active, then the selected file cannot be resent. The file will be transmitted to the appropriate site during the next connection to that site.* 

# File Transmission Reports (Inbox and Outbox)

TIMS provides surveillance and ARPE file transmission reports for files transmitted to and transferred from your site. Reports on files transferred to your site are generated in the Inbox; reports on files transferred from your site are generated in the Outbox. The following information is provided in the heading for each surveillance report: **From** (Site ID of the site initiating the transfer), **To** (Site ID of the site receiving the transfer), **Transmission Number** (filename of the transferred file), and the **Date/Time Created** (the date and time the transmission report was generated).

An ARPE report and six Surveillance reports are available:

- Aggregate Reports for Program Evaluation (ARPE) Displays the actual Aggregate Report for Program Evaluation contained in the file.
- Status of Transferred Records A one-page report that displays the number for each status (New, Updated, and Deleted) and each type (RVCT, Follow-Up 1, Follow-Up 2, Client, Address, and SURVS-TB UDV) of records transferred with the selected file. A Database Summary of the total number of each type of record is displayed.
- **Frequency of Reported Records** A total of non-deleted transferred records sorted by Month-Year Reported and Site ID.
- Frequency of Count Value Displays the number of New or Updated verified cases by the Month-Year Counted, Count Decision and Case Verification value included in the selected surveillance data file. This report is sorted by Month-Year Counted and Case Verification value and is paginated by Site ID. The total number of records for each Site ID is included at the end of the data for each site.
- Data Transmission Counted Data Lists the Client Name, Site ID, State and City/County Case Numbers, the date the record was last updated, the Status Code (N=New, U=Updated, D=Deleted), and Case Verification assignment. For verified cases of TB, the Count Status and Month-Year Counted values are displayed. Within each type of record, (RVCT, FU-1, FU-2, Client, Address, SUDV), the line-list is sorted by Site ID, and State and City/County Case Numbers.
- Non-Verified Records Listing A list of New or Updated non-verified records of TB (Suspects and records classified as Not TB) which are included in the transfer file. This list is sorted by Site ID, and State Case Number and City/County Case Number. The report includes Site ID, State Case Number, City/County Case Number, Month-Year Reported, and Case Verification.
- **Deleted Records Listing** A list of deleted records, sorted by Site ID, State Case Number and City/County Case Number. The report includes Site ID, State Case Number, City/County Case Number, Month-Year Reported, Case Verification, and Count Decision.

### View a Transfer Report

The transfer reports are identical between the InBox and the OutBox. The following screen captures are taken from the OutBox, however, the same procedures apply to the InBox.

To view a transfer report...

- 1. Open the **System** module.
- 2. Open the **System** menu and select **Transmission**, then select **OutBox** (or **InBox**)

Or

• Click the **Outbox** or **Inbox** button on the toolbar.

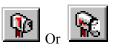

The Outgoing or Incoming Mail window is displayed.

| Dutgoing Mail |        |             |               |           |           |                   |
|---------------|--------|-------------|---------------|-----------|-----------|-------------------|
| Destination   | Status | Status Date | File Type     | File Name | File Size | Recreate          |
|               |        | 00/00/0000  |               |           |           | Trograde          |
|               |        |             |               |           |           | <u>F</u> inish    |
|               |        |             |               |           |           | Transmit          |
|               |        |             |               |           |           | <u>S</u> end Mail |
|               |        |             |               |           |           | Delete            |
|               |        |             |               |           |           | Resend            |
|               |        |             |               |           |           | Report            |
| •             |        |             |               |           | Þ         |                   |
| O All         | 💿 In Q | ueue (      | C Transmitted | 🔿 Stati   | us Date   | <u>C</u> lose     |

3. Select a filter option using the buttons at the bottom of the Outgoing or Incoming Mail list.

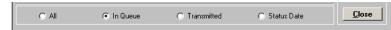

4. Select the surveillance transfer (SURV) file or ARPE transfer (PMR) file from the document list.

| Dutgoing Mail — |        |             |           |            |           |
|-----------------|--------|-------------|-----------|------------|-----------|
| Destination     | Status | Status Date | File Type | File Name  | File Size |
| CC0000          | QUE    | 10/24/2000  | SURV      | CA0000.124 | 88977     |
| CC0000          | QUE    | 10/24/2000  | PMB       | CA0000.125 | 89231     |
|                 |        |             |           |            |           |

5. Click the **Report** button.

|                                                                                                    | ole Transfer Repor<br>Status of Transferr | ed Records C<br>orted Records C | Data Transmission Co<br>Non-Verified Records<br>Deleted Records Listi | Listing | <u>C</u> lose |              |  |  |  |
|----------------------------------------------------------------------------------------------------|-------------------------------------------|---------------------------------|-----------------------------------------------------------------------|---------|---------------|--------------|--|--|--|
| October 24, 2                                                                                                    | 000 TIMS S                                |                                 | E TRANSFER<br>40000 Outbox                                            |         | REPORT        | -            |  |  |  |
| From: CA0000<br>To: CC0000<br>Transmission Number: CA0000.124<br>Date/Time Created: 10/24/2000 at 10:58 AM<br>Status of Transferred Records |                                           |                                 |                                                                       |         |               |              |  |  |  |
|                                                                                                    | PrimarySecondary<br>Record Records        |                                 |                                                                       |         |               |              |  |  |  |
| Status                                                                                                    | RVCT                                      | Follow-Up 1                     | Follow-Up 2                                                           | Client  | Address       | ٤            |  |  |  |
| Nev                                                                                                    | 0                                         | 1                               | 0                                                                     | N/A     | N/A           | Г            |  |  |  |
| Updated                                                                                                    | 0                                         | 0                               | 0                                                                     | N/A     | N∕A           |              |  |  |  |
| Deleted                                                                                                    | 0                                         | 0                               | 0                                                                     | N∕A     | N∕A           | L            |  |  |  |
| I<br>I ■                                                                                                    |                                           | 1                               | 1                                                                     |         |               | <br>  •<br>• |  |  |  |

For surveillance transfer files, the Status of Transferred Records report automatically appears. This is the default report.

6. For surveillance transfer files, select the desired report from the Available Transfer Reports group.

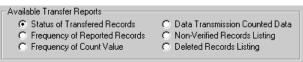

- 7. Review the report. Use the horizontal and vertical scroll bars to navigate through the report.
- 8. To print the report, click the **Print** button. Select a printer from the Printer Setup dialog box and click the **OK** button. Click **Cancel** to return to the report screen. Click **Setup** to specify printer options.

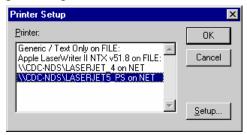

- 9. To view a different report from the same surveillance transfer file, select a different report name from the Available Transfer Reports group. The report window will automatically update with the selected report.
- 10. When finished viewing and printing reports, click the <u>Close</u> button to return to the Incoming Mail or Outgoing Mail window.
- 11. Click <u>Close</u> to return to the System window.

# Transferring Miscellaneous Files

The Miscellaneous File Transfer option allows TIMS to transfer non-TIMS files to another TIMS site. The miscellaneous file transfers are placed in the OutBox to be transmitted.

**WARNING!** Do not select a file in the TIMS Outbox (defined in the Preferences section of the System module). Selecting a file in the TIMS Outbox will produce a TIMS error and destroy the selected file.

To transmit Miscellaneous files...

- 1. Open the **System** module.
- 2. Open the System menu and select Transmission then select Misc. File Transfer

Or

• Click the Misc. File Transfer button on the toolbar.

The Select Misc. File dialog box is displayed.

| Select Misc.           | File            |                 | ? ×          |
|------------------------|-----------------|-----------------|--------------|
| Look jn:               | 😑 (C:)          | <b>•</b>        |              |
| 🚞 Acrobat3             | 🚞 Hpfonts       | 🚞 Program Files | 🚞 Temp       |
| 🚞 Corel                | 🧰 Hpsetup.t     | 🚞 Pwrs          | 🚞 tims       |
| 🚞 Data                 | 🧰 Mouse         | 🧰 qa4           | 🚞 timstemp   |
| Document               | 🚞 MSOffice      | 🧰 Shiva         | 🚞 Tools_95   |
| 🚞 Docview              | 🧰 Net           | 🚞 Sqlany50      | 🚞 Win95      |
| 🚞 Dos                  | 🧰 Novell        | 🚞 style         | 🚞 Windows    |
|                        |                 |                 |              |
| •                      |                 |                 | Þ            |
| File <u>n</u> ame:     | [               |                 | <u>O</u> pen |
| Files of <u>type</u> : | All Files (*.*) | •               | Cancel       |

- 3. Select the file you want to transfer. DO NOT select a file from the TIMS Outbox directory.
- 4. Click the **Open** button.

This will display the TIMS Dialing List.

| Site Name       | Modem Phone Number | ▲ |
|-----------------|--------------------|---|
| CA LEVEL 1      | (404)321-5176      | D |
| CA LEVEL 2A     | (222)222-2222      |   |
| CA LEVEL2       | (404)321-9428      |   |
| CALIFORNIA      | (404)321-0343      |   |
|                 |                    |   |
|                 |                    |   |
| Dialing Prefix: | Dialing Suffix:    |   |

5. Select the destination site from the Site Name list and click the **OK** button.

The selected file is placed in the Outbox and will be transferred to the specified site during the next communication session with that site.

6. Click the **OK** button to close the File Transfer message box.

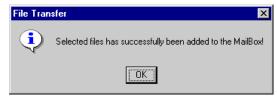

# **Configure TIMS Modem Settings**

**COMM Port Settings** allows you to configure and fine-tune your modem. If you are having trouble connecting to another TIMS site, adjusting the settings on the COMM Port Settings dialog box may help solve the problem.

To configure your modem...

- 1. Open the **System** module.
- 2. Open the **System** menu and select **Transmission**, then select **COMM Port Setting**. *The COMM Port Settings dialog box is displayed.*

| COMM Port Settin  | igs        |                                        |
|-------------------|------------|----------------------------------------|
|                   |            |                                        |
| Speed             | 19200 💌    | Hayes Compatible.                      |
| Port              | COM1       | General Datacom 2400                   |
| Data              | 8          | Grid<br>Hayes 1200                     |
| Parity            | None       | Hayes 14400<br>Hayes 2400<br>Hayes 300 |
| Stop Bits         | 1          | Hayes 9600<br>Hayes Compatible         |
| TIMS Init. String |            |                                        |
|                   |            |                                        |
|                   | <u>O</u> K | <u>C</u> ancel                         |

3. Select your modem from the list on the right side of the dialog box.

If your model is not listed, select Hayes Compatible.

- 4. Select the fastest speed your modem supports from the Speed list.
- 5. Select the COM port your modem is attached to (or configured as, if you have an internal modem) from the Port list.

The Data, Parity, and Stop Bits values cannot be edited.

- 6. The TIMS Init. String box allows you to enter custom initialization values for your modem. This should be left blank unless you are specifically instructed to enter a value by a TIMS Help Desk representative.
- 7. Click the **OK** button.

# **Ad-Hoc Queries**

The Ad-Hoc Query feature allows users to extract TIMS information from the database. With Ad-Hoc Query, you can specify exactly what information is displayed by selecting specific tables and column(s) within those tables, and imposing criteria filters on the information that is extracted.

There are three steps to creating a query:

- 1. Select a primary table and secondary table(s).
- 2. Select column(s) from within the selected table(s).
- 3. Add criteria and sort conditions.

**Note**: Users with Medium, High, and System Administrator security rights have access to the Ad-Hoc Query feature.

## Create an Ad-Hoc Query

To create an Ad-Hoc Query...

- 1. Open the **System** module.
- 2. Open the **Data Mgt** menu and select **Ad-Hoc Queries** 
  - Or
  - Click the Ad-Hoc Query button on the toolbar.

|--|

The Ad-Hoc Query Summary window is displayed.

| Current Site: CALIFORNIA                                                                                                    |                                              |                                                                    |                                    |
|----------------------------------------------------------------------------------------------------|----------------------------------------------|--------------------------------------------------------------------|------------------------------------|
| Queries                                                                                                    |                                              |                                                                    |                                    |
| Query Name                                                                                                    | Author                                       | Date                                                               | <u>N</u> ew                        |
|                                                                                                    |                                              |                                                                    | Delete                             |
|                                                                                                    |                                              |                                                                    |                                    |
|                                                                                                    |                                              |                                                                    | Ed <u>i</u> t                      |
|                                                                                                    |                                              |                                                                    |                                    |
|                                                                                                    |                                              |                                                                    | Execute                            |
|                                                                                                    |                                              |                                                                    | <u>E</u> xecute                    |
|                                                                                                    |                                              |                                                                    | <u>E</u> xecute                    |
|                                                                                                    |                                              |                                                                    | <u>E</u> xecute                    |
| Saved Queries(TIMS 1.0)                                                                                                    |                                              |                                                                    | <u>E</u> xecute                    |
| Saved Queries(TIMS 1.0)<br>Query Name                                                                                                    | Author                                       | Date                                                               | <u>E</u> xecute                    |
| Query Name                                                                                                    | Author<br>SYSADMIN                           | Date<br>03/24/1998 ▲                                               | <u>E</u> xecute                    |
| Query Name Positive Skin Test and Induration = 99 mm                                                                                                    |                                              | 03/24/1998   03/29/1999                                            |                                    |
| Query Name<br>Positive Skin Test and Induration = 99 mm<br>Names, State case number and Vercrit<br>dob's, m-y reported, names                                          | SYSADMIN<br>SYSADMIN<br>SYSADMIN             | 03/24/1998 <u> 03/29/1999</u> 03/29/1999                           | <u>E</u> xecute<br>De <u>l</u> ete |
| Query Name<br>Positive Skin Test and Induration = 99 mm<br>Names, State case number and Vercrit<br>dob's, m-y reported, names                                          | SYSADMIN<br>SYSADMIN                         | 03/24/1998   03/29/1999                                            | Delete                             |
| Query Name<br>Positive Skin Test and Induration = 99 mm<br>Names, State case number and Vercrit<br>Job's, m-y reported, names<br>calc var, dob/race/ethn Client & RVCT | SYSADMIN<br>SYSADMIN<br>SYSADMIN             | 03/24/1998 <u> 03/29/1999</u> 03/29/1999                           |                                    |
|                                                                                                    | SYSADMIN<br>SYSADMIN<br>SYSADMIN<br>SYSADMIN | 03/24/1998<br>03/29/1999<br>03/29/1999<br>03/29/1999<br>03/29/1999 | Delete                             |

3. Click the <u>New</u> button on the Ad-Hoc Query Summary window.

The Select Tables window is displayed.

| w Select Tables                                                             |                                                                                                    |                         | ×                              |
|-----------------------------------------------------------------------------|----------------------------------------------------------------------------------------------------|-------------------------|--------------------------------|
|                                                                             | <ol> <li>Select a Primary Table.</li> <li>Select one or more Sec</li> </ol>                            |                         |                                |
| Primary Tables :<br>apptlocation  apptreason bacttest bloodtest city client | Secondary Tables :<br>address<br>alias<br>appointment<br>bacttest<br>bloodtest<br>contact<br>diagnosis | City<br>county<br>state | <u>O</u> pen<br><u>C</u> ancel |

- 4. Select one table from the Primary Tables list then select one or more tables from the Secondary Tables list.
- 5. Click the **Open** button to accept the selected tables and create the query specifics.

The Create a Query window is displayed.

| Select Tables    |                            |                      |                   |
|------------------|----------------------------|----------------------|-------------------|
| CLIENT           | address sta                | te                   | -                 |
| adherent 🔺       | addressdate 🔺 abb          | previation           |                   |
| age              | addressid fips             |                      |                   |
| alertflag        | censustract nar            | ne                   |                   |
| alertreason      | city                       |                      |                   |
| anergic 🚽        | citylimits 🚽               |                      |                   |
|                  |                            |                      | E E               |
| Selected Columns | Criteria\Sort              |                      |                   |
| age              | Join                       | Where                | Sort              |
| city             |                            |                      |                   |
| name             | Select Column              | Oper Colum           | n\Value Connector |
|                  | client.clientid            | = 🗾 address.clientid |                   |
|                  | address.state              | = state.abbreviati   | on AND            |
|                  |                            |                      |                   |
|                  |                            |                      |                   |
|                  |                            |                      |                   |
|                  |                            |                      |                   |
|                  |                            |                      |                   |
| Save Save A      | s <u>E</u> xecute <u>C</u> | lose                 |                   |

6. To specify each column required for the query, select that column name from the appropriate table in the Select Tables area. The highlighted column(s) will appear in the Selected Columns list. To remove a column from the query, click on the previously highlighted column in the Select Tables area to remove the highlighting. The column should disappear from the Selected Columns list. **NOTE:** Only the columns listed in the Selected Columns list will appear on the query report.

\*To view the description and usage information for a column, just place the mouse over the column and the yellow description/usage help will display. To turn off the help display, right click in the Select Tables area and select Show Help to remove the check mark from the menu. Likewise if Help is not visible, right click in the Select Tables area and select Show Help to place the check mark on the menu.

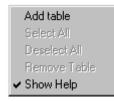

- 7. To add conditions to the amount of information and order of information that is displayed for the query use the three tab pages (**Join**, **Where** and **Sort**) in the Criteria/Sort Area. See *Adding Query Criteria* for additional information.
- 8. Click the <u>Save</u> or <u>Save</u> <u>As</u> button to save the query. Enter a Query Table Name and click the <u>Save</u> button.
- 9. Click the **Execute** button to perform the query. See *Executing an Ad-Hoc Query* for additional information.

10. View the report and then select one or more of the following options:

- **T** Create a title for the report. Enter the title for your report and click  $\underline{O}K$
- Modify the **magnification** of the preview. Select the magnification or show rulers and click **OK**.
- Print the report. Select the appropriate printer and click <u>OK</u>.
- **Find text** within the report. Enter the exact text to find within the report, and then click **<u>Find Next</u>** to find the next match. Click **<u>Cancel</u>** to cancel the find.
- Save the report. Enter a file name and select a file format and location and click Save.
- 11. Click the **Close** button to close the Ad-Hoc Query window.

## Adding Query Criteria

The criteria feature allows you to extract very specific information from the TIMS database using the **Join** and **Where** tabs. It also allows you to determine the sort order for the report using the **Sort** tab. The **Join** tab enables you to modify the table joins, such as modifying the table join to an outer join. The **Where** tab permits you to setup a WHERE clause for your query, for example, WHERE lastname = 'SMITH' will only return those records of clients with the last name of 'SMITH'. The **Sort** tab allows you to determine the order in which the items will appear on the report.

### Join Tab

|                 | W    | Sort               |           |
|-----------------|------|--------------------|-----------|
| Select Column   | Oper | Column\Value       | Connector |
| client.clientid | = 🔽  | address.clientid   | AND       |
| address.state   | = 🔻  | state.abbreviation | AND       |

The standard joins are defined for each table displayed in the **Join** tab when the tables are selected. These joins are also added/deleted appropriately as tables are added/deleted. You may modify the operator for the joins.

The available operators are:

| <b>Description</b>       |
|--------------------------|
| Equals                   |
| Greater Than             |
| Less Than                |
| Not Equal To             |
| Greater Than or Equal To |
| Less Than or Equal To    |
| Left Outer Join          |
| Right Outer Join         |
|                          |

For example,

A LEFT OUTER JOIN B (A \* = B)

includes all rows of table A whether or not there is a row in B that satisfies the join condition. If a particular row in A has no matching row in B, the columns in the join corresponding to table B will contain the NULL value.

Similarly,

A RIGHT OUTER JOIN B (A = \*B)

includes all rows of table B whether or not there is a row in A that satisfies the join condition.

## Where Tab

| Criteria\Sort              |              |                      |
|----------------------------|--------------|----------------------|
| Join                       | Where        | Sort                 |
| { Select Column            | ı Oper Colum | nn\Value } Connector |
| address.citylimits         | 🗹 = 🗹 1      | AND 🗖                |
|                            |              |                      |
|                            |              |                      |
| L                          |              |                      |
| <u>A</u> dd <u>D</u> elete |              |                      |

The Where tab allows you to extract very specific information from the TIMS database.

- 1. Select <u>Add</u> button to add a new Where criteria.
- 2. Select column from the Select Column dropdown list.
- 3. Select an operator from the **Operator** dropdown list.

The available operators are:

| <u>Operator</u> | <b>Description</b>                 |
|-----------------|------------------------------------|
| =               | Equals                             |
| >               | Greater Than                       |
| <               | Less Than                          |
| <>              | Not Equal To                       |
| >=              | Greater Than or Equal To           |
| <=              | Less Than or Equal To              |
| Is Missing      | Is Blank or Null                   |
| Is Not Missing  | Is Not Blank or Not Null           |
| Like            | Similar to a specified pattern     |
| Not Like        | Not similar to a specified pattern |

### Like and Not Like

The **Like** and **Not Like** conditions require a pattern to be specified for the column to be compared to. This pattern may contain any number of wild cards. The wild cards are:

| Wild Card      | <u>Matches</u>                                         |
|----------------|--------------------------------------------------------|
| _ (underscore) | Any one character                                      |
| % (percent)    | Any string of zero or more characters                  |
| 0              | Any single character in the specified range or set     |
| [^]            | Any single character not in the specified range or set |

All other characters must match exactly.

For example, the search condition

... name Like 'a%b\_'

returns any row(s) where name starts with the letter a and has the letter b as its second last character.

Similarly,

...name Like 'sm[iy]th'

returns any row(s) where name is the one of the following strings 'smith' or 'smyth'.

A range of characters is specified by giving the ends of the range, separated by a hyphen. For example,

...name Like '[a-r]ough'

returns the strings 'bough' and 'rough', but not 'tough'. The range of characters [a-z] is interpreted as "greater than or equal to a, and less than or equal to z". The lower end of the range must precede the higher end of the range. For example, any LIKE condition containing the expression [z-a] returns no rows, as no character matches the [z-a] range. You can combine ranges and sets within a square bracket.

For example,

... name Like '[a-rt]ough'

returns the strings 'bough', 'rough', and 'tough'.

The caret character (^) is used to specify a range of characters that is excluded from a search. For example,

... name Like '[^a-r]ough'

returns the string 'tough', but not the strings 'rough', or 'bough'. The caret negates the entire rest of the contents of the brackets.

4. Select a column/value for the **Column/Value** column. To select a value, type in the value (refer to the Usage information about the type of data and potential values stored in the selected column). Note that the **Is Missing** and **Is Not Missing** operators do not require any value to be typed in the **Column/Value** column.

To add additional criteria, click the  $\underline{A}dd$  button again and repeat the process. Be sure to add a connector in the Connector column. The available connectors are:

| <u>Connector</u> | Description                                                   |
|------------------|---------------------------------------------------------------|
| AND              | Both the criteria in this line and the next line must be met. |
| OR               | The criteria in this line or the next line must be met.       |

You may also set up parentheses (), to group criteria. Be sure to select both a left parenthesis and a right parenthesis.

#### Sort Tab

| Join                 | Where        | Sort        |
|----------------------|--------------|-------------|
| DoubleClick to Add\D | elete Column |             |
| gender               | lastname     | 🗹 Ascending |
| age                  | firstname    | 🗹 Ascending |
|                      |              |             |
|                      |              |             |
|                      |              |             |

The Sort tab allows you to specify the order in which the records should display in the report.

- 1. Double-click on a column in the left box to move the selected column to the right (sort order) box. The order of the columns in the right box (from top to bottom) is the sorting order in which the records will display.
- 2. To remove a column from the right box, double-click on the selected column and it will return to the left box.
- 3. To change the column's sort from ascending to descending, click on the check mark in the **Ascending** box to clear it and therefore sort in descending order.

### **Deleting an Ad-Hoc Query**

Only the author of a query or a TIMS System Administrator can delete an Ad-Hoc Query.

To delete an Ad-Hoc Query ...

- 1. Open the **System** module.
- 2. Open the **Data Mgt** menu and select **Ad-Hoc Queries**

Or

• Click the Ad-Hoc Query button on the toolbar.

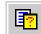

- 3. Select the query you want to delete.
- 4. Click the **<u>D</u>elete** button.

5. Click <u>Yes</u> button to confirm that you want to delete the query.

## Editing an Ad-Hoc Query

To edit an existing Ad-Hoc Query ...

- 1. Open the **System** module.
- 2. Open the **Data Mgt** menu and select **Ad-Hoc Queries**

Or

- Click the Ad-Hoc Query button on the toolbar.
- 3. Select the query you want to edit.
- 4. Click the **Edit** button, and then modify selected tables, columns, and criteria as required.
- **Note:** If you are not the author of the query, you must use the **Save** A<u>s</u> command to save the changes (you cannot edit another user's query).

## Adding/Deleting Tables

To add a new table to the query ...

1. Right click in the Select Tables area and select Add Table.

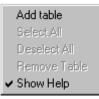

The Select Tables window appears.

| Select Tables     |                  |             |               |                   |      |          |
|-------------------|------------------|-------------|---------------|-------------------|------|----------|
| CLIENT            | address          | state       |               |                   |      | -        |
| firstname         | city 🔺           | abbreviatio | 'n            |                   |      | _        |
| gender            | citylimits       | fips        |               |                   |      |          |
| knowenglish       | clientid         | name        |               |                   |      |          |
| lastname          | county           |             |               |                   |      |          |
| living 🚽          | currentaddress 🚽 |             |               |                   |      |          |
|                   |                  |             |               |                   |      | ۲        |
| -Selected Columns | Criteria\Sort    |             |               |                   |      | <u> </u> |
| lastname          | Join             |             | Wh            | ere               | Sort |          |
| firstname         |                  |             |               |                   |      | _        |
| city              | Select C         | olumn       | Oper          | Column\V          |      | 1        |
| county            | client.clientid  |             |               | ddress.clientid   | AND  |          |
| currentaddress    | address.state    |             | = <b>I</b> st | tate.abbreviation | AND  | 1        |
| abbreviation      |                  |             |               |                   |      |          |
|                   |                  |             |               |                   |      |          |
|                   |                  |             |               |                   |      |          |
|                   |                  |             |               |                   |      |          |
|                   |                  |             |               |                   |      |          |
| Save Save         | As Execute       | Close       | 1             |                   |      |          |

2. Select the new secondary table to be added then click the **Open** button. **NOTE:** To add a new primary table you must create a new query.

To delete a table from the query ...

Right click on the table (in the Select Tables area) to be deleted and select Remove Table.

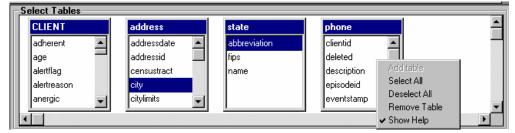

## **Executing an Ad-Hoc Query**

To execute a query ...

1.Open the **System** module.

2.Open the **Data Mgt** menu and select Ad-Hoc Queries

Or

• Click the Ad-Hoc Query button on the toolbar.

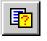

- 3. For an existing query, select the query you want to run, and then click the **Execute** button.
- 4. For a new query, create a query by clicking the <u>New</u> button, then selecting tables and columns and setting up criteria for the query, then click the <u>Execute</u> button as described in previous section.

The results preview window is displayed.

| 10/25/2000 at 08:    | <b>*** Confid</b><br>30:53 | lentia | al In | formation      | *** |
|----------------------|----------------------------|--------|-------|----------------|-----|
| Criteria:            |                            |        |       |                |     |
| 32 rows found for th |                            |        |       |                |     |
| lastname<br>[NHBUG   | firstname<br>DRUG          | 5      | 11    | currentaddress | CA  |
| MDR                  | RESISTANT                  | 2      | 11    |                | CA  |
| BOB                  | CLIENT                     | 15     | 21    | 1              | CA  |
| MANHATTAN            | CLIENT                     | 21     | 29    |                | CA  |
| LEVELTWO             | CLIENT                     | 1      | 11    |                | CA  |
| WILSON-PIPER         | MARTY                      | 1      | 999   | 1              | CA  |
| WASHINGTON           | HENRI                      | 810    | 13    | 1              | CA  |
|                      |                            | 234    | 3     |                | CA  |

This window enables the user to preview the query results.

Create a **title** for the report. Enter the title for your report and click

Т

## <u>O</u>K.

- $\searrow$  Modify the **magnification** of the preview. Select the magnification or show rulers and click <u>**O**</u>**K**.
- 2

訚

**Print** the report. Select the appropriate printer and click  $\underline{O}K$ .

**Find text** within the report. Enter the exact text to find within the report, and then click <u>Find</u> Next to find the next match. Click Cancel to sensel the find

<u>Cancel</u> to cancel the find. Save the report. Enter a file name and select a file format and

The available formats are:

location and click Save.

| CSV                | Comma Separated Values                                  |
|--------------------|---------------------------------------------------------|
| CSV with headers   | Comma Separated Values with headers                     |
| Dbase 2            | dBASE II                                                |
| Dbase 3            | dBASE III                                               |
| DIF                | Data Interchange Format                                 |
| Excel              | Microsoft Excel Worksheet                               |
| Excel with headers | Microsoft Excel Worksheet with headers                  |
| HTML Table         | Hypertext Markup Language, table layout                 |
| PowerSoft Report   | PowerSoft Report                                        |
| SQL                | SQL Tables.                                             |
| SYLK               | Symbolic Link format                                    |
| SYLK with headers  | Symbolic Link format with headers                       |
| Text               | Tab-delimited text (ASCII) format                       |
| Text with headers  | Tab-delimited text (ASCII) format with headers          |
| WKS                | Lotus 123 worksheet (Version 1.0 and 1.0a)              |
| WKS with headers   | Lotus 123 worksheet with headers (Version 1.0 and 1.0a) |
| WK1                | Lotus 123 worksheet (Version 2.x)                       |
| WK1 with headers   | Lotus 123 worksheet with headers (Version 2.x)          |
| Windows Metafile   | Windows Metafile format (graphic)                       |

5. Click the Close button to close the preview screen.

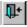

## Saved TIMS 1.10 Queries

The Ad-Hoc Query feature allows execution and deletion of queries saved in prior versions of TIMS.

**Note:** This feature will be REMOVED in a later version of TIMS; therefore you should create new queries for any old queries to be retained.

## **Executing a Saved TIMS 1.0 Query**

To execute a Saved TIMS 1.0 Ad-Hoc Query...

- 1. Open the **System** module.
- 2. Open the **Data Mgt** menu and select **Ad-Hoc Queries**

Or

• Click the Ad-Hoc Query button on the toolbar.

The Ad-Hoc Query Summary window is displayed.

3. Select the query from the Saved Queries (TIMS 1.0) area that you want to run.

| Saved Queries(TIMS 1.0)                   |          |              |   |
|-------------------------------------------|----------|--------------|---|
| Query Name                                | Author   | Date         |   |
| Positive Skin Test and Induration = 99 mm | SYSADMIN | 03/24/1998 🔺 |   |
| Names, State case number and Vercrit      | SYSADMIN | 03/29/1999   |   |
| dob's, m-y reported, names                | SYSADMIN | 03/29/1999   |   |
| calc var, dob/race/ethn Client & RVCT     | SYSADMIN | 03/29/1999   |   |
| xfer info/status 1                        | SYSADMIN | 04/15/1999   | E |
| 2926                                      | SYSADMIN | 07/08/1999   | _ |
| SiteOFDisease 1a                          | SYSADMIN | 07/13/1999   |   |
|                                           |          | •            |   |

4. Click the Execute button.

The Output Destination window is displayed.

| <b>1</b>       |                            | ×             |
|----------------|----------------------------|---------------|
|                | Output Destination ?       |               |
|                |                            |               |
|                |                            |               |
| <u>S</u> creen | <u>F</u> ile <u>P</u> rint | <u>C</u> lose |

- 5. Select the output destination for your query: Screen, File, or Print.
  - <u>Screen</u> displays the results in a window that provides the option of printing the query or saving it to a file. Click the <u>Close</u> button to return to the query window.

| Clientid       | Lastname | Firstname | Ssn       | Hivsta | tus Hivstatusimptd | <u>P</u> rin |
|----------------|----------|-----------|-----------|--------|--------------------|--------------|
| R0000980000001 | ALPHA    | ANDREW    | 980213838 | 3      | 2                  | <u> </u>     |
| R0000980000008 | HOTEL    | HONORIA   | 000000010 | 3      | 2                  |              |
|                |          |           |           |        |                    |              |
|                |          |           |           |        |                    |              |
|                |          |           |           |        |                    |              |
|                |          |           |           |        |                    |              |
|                |          |           |           |        |                    |              |
|                |          |           |           |        |                    |              |
|                |          |           |           |        |                    |              |
|                |          |           |           |        |                    |              |
|                |          |           |           |        |                    |              |
|                |          |           |           |        |                    |              |
|                |          |           |           |        |                    |              |
|                |          |           |           |        |                    |              |
|                |          |           |           |        |                    |              |
|                |          |           |           |        |                    |              |

• <u>File</u> allows you to save the query results in a variety of file formats. Enter a file name, select a file format and location and click the <u>Save</u> button. Click **OK** to close the Confidentiality Warning Statement. Click the <u>Close</u> button to close the Output Destination window.

| Save As            |                   |   |   |    | ? ×                  |
|--------------------|-------------------|---|---|----|----------------------|
| Save jn:           | 🔄 tims            | • | £ | ÷۵ | 6-6-<br>6-6-<br>6-6- |
| atastor 📄          |                   |   |   |    |                      |
| inbox 📃            |                   |   |   |    |                      |
| etss 📃             |                   |   |   |    |                      |
| outbox             |                   |   |   |    |                      |
| 📃 state<br>📄 Temp  |                   |   |   |    |                      |
| - Temp             |                   |   |   |    |                      |
|                    |                   |   |   |    |                      |
| File <u>n</u> ame: | hivdata           |   |   |    | Save                 |
| _                  |                   |   | _ |    | <u>s</u> ave         |
| Save as type:      | Text with headers |   | • |    | Cancel               |
|                    |                   |   |   |    |                      |

Windows 95 or NT

The available formats are:

| CSV                   | Comma Separated Values                         |
|-----------------------|------------------------------------------------|
| CSV with headers      | Comma Separated Values with headers            |
| DBase 2               | dBASE II                                       |
| DBase 3               | dBASE III                                      |
| DIF                   | Data Interchange Format                        |
| Excel                 | Microsoft Excel Spreadsheet                    |
| Excel with<br>headers | Microsoft Excel Spreadsheet with headers       |
| HTML Table            | Hypertext Markup Language, table layout        |
| PowerSoft Report      | PowerSoft Report                               |
| SQL                   | SQL Tables.                                    |
| SYLK                  | Symbolic Link format                           |
| SYLK with<br>headers  | Symbolic Link format with headers              |
| Text                  | Tab-delimited text (ASCII) format              |
| Text with headers     | Tab-delimited text (ASCII) format with headers |
| WKS                   | Lotus 123 worksheet (Version 1.0 and 1.0a)     |

| WKS with headers | Lotus 123 worksheet with headers (Version 1.0 and 1.0a) |
|------------------|---------------------------------------------------------|
| WK1              | Lotus 123 worksheet (Version 2.x)                       |
| WK1 with headers | Lotus 123 worksheet with headers (Version 2.x)          |
| Windows Metafile | Windows Metafile format (graphic)                       |

• **Print** enables you print the results of your query. Select the appropriate printer and click the **OK** button. Click the **Close** button to close the Output Destination window.

| Printer Setup                                                                                                    | ×             |
|----------------------------------------------------------------------------------------------------|---------------|
| Printer:                                                                                                    | OK            |
| Daisy Duck • TIMS on \\CDC-NDS\_PQ.<br>Generic / Text Only on FILE:<br>Mickey Mouse - Suite 300 on \\CDC-ND!<br>Chip N Dale - Suite 450 on \\F0PS-TR\w | Cancel        |
| Y                                                                                                    | <u>S</u> etup |

## Deleting a Saved TIMS 1.0 Query

Only the author of a query or a TIMS System Administrator can delete an Ad-Hoc Query.

To delete an Ad-Hoc Query...

- 1. Open the **System** module.
- 2. Open the Data Mgt menu and select Ad-Hoc Queries

Or

- Click the Ad-Hoc Query button on the toolbar.
  - 2
- 3. Select the query from the Saved Queries (TIMS 1.0) area that you want to delete.

| Query Name                                | Author   | Date         |     |
|-------------------------------------------|----------|--------------|-----|
| Positive Skin Test and Induration = 99 mm | SYSADMIN | 03/24/1998 🔺 |     |
| Names, State case number and Vercrit      | SYSADMIN | 03/29/1999   |     |
| dob's, m-y reported, names                | SYSADMIN | 03/29/1999   | De  |
| calc var, dob/race/ethn Client & RVCT     | SYSADMIN | 03/29/1999   |     |
| xfer info/status 1                        | SYSADMIN | 04/15/1999   | Exe |
| 2926                                      | SYSADMIN | 07/08/1999   |     |
| SiteOFDisease 1a                          | SYSADMIN | 07/13/1999   |     |

- 4. Click the **Delete** button.
- 5. Click the  $\underline{\mathbf{Y}}$ es button to confirm that you want to delete the query.

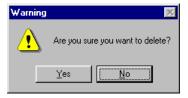

# **Frequency Reports**

The Frequency Report feature allows TIMS users to generate a frequency table for any data item collected in TIMS. The report displays the number of occurrences, percentage of occurrences, percentages by row and percentages by column.

There are four steps to creating a Frequency Report:

- 1. Select a table and select a row from within the selected table.
- 2. Select a column from the same table or select a second table and then select a column.
- 3. Specify display values, if desired.
- 4. Add criteria conditions, if desired.

### **Create a Frequency Report**

To create a Frequency Report ...

- 1. Open the **System** module.
- 2. Open the **Data Mgt** menu and select **Frequency Report**

The Frequency Report main window is displayed.

| 😳 System - [Frequency Report]  | _ 🗆 ×          |
|--------------------------------|----------------|
| window Help                    | _ 8 ×          |
| ) 党 👷 🛍 💷 🗇 📨 🎦 👷 🏠 🖗 🧯 📑 🛗    | ?              |
| Current Site: CALIFORNIA       |                |
| Frequency Reports              |                |
| Report Name User ID Time Stamp | <u>N</u> ew    |
|                                |                |
|                                | <u>D</u> elete |
|                                |                |
|                                | Edit           |
|                                | Execute        |
|                                |                |
|                                | <u>C</u> lose  |
|                                |                |
|                                |                |
|                                |                |
|                                |                |
|                                |                |

3. Click the <u>New</u> button on the Frequency Report window.

The Frequency Report Setup window is displayed.

| Select Table/Field  FIPS  FOLLOWUP1  FOLLOWUP2                                                                                                    | Report Criteria<br>Row Column Criteria/Where<br>Field Name: |
|----------------------------------------------------------------------------------------------------|-------------------------------------------------------------|
| GROWTH  HISTORY  HISTORY  HISTORY  HIVTEST  JOBCATEGORY  LABORATORY  LABORATORY  LANGUAGE  LASTNUMBER  LOG  MAJORSITE  NATION  NETSSARCHIVE NETSSCASENO  HIGTORY  LABORATORY  LASTNUMER  LOG  MAJORSITE  LOG  MAJORSITE  NATION  METSSCASENO  METSSCASENO  METSCASENO  METSCASENO  METSCASENO  METSCASENO  METSCASENO  METS | Display Value Data Value                                    |
|                                                                                                    | Add Delete Clear                                            |

4. To select a **Row Column Name**: Select (double-click) the appropriate table name in the Select Column area to display the list of columns within that table. Select a column name and either drag it to the Row Column Name field or double-click on it to place the selected column in the Row Column Name field.

| Select Table/Field | Report Criteria                                 |
|--------------------|-------------------------------------------------|
| CLIENT 🔺           | Row Column Criteria/Where                       |
| 🛅 FOLLOWUP1        | [ ] []                                          |
| 🛅 FOLLOWUP2        | Field Name: rvct.ageatrept                      |
| D NATION           | ······                                          |
| 🛅 RVCT             | Display Value Data Value                        |
| abnormality        |                                                 |
| addimore           |                                                 |
| addlother          |                                                 |
| addlsite           |                                                 |
| addlsiteimptd      |                                                 |
| addressmod         |                                                 |
| ageatrept          |                                                 |
| agegroup           |                                                 |
| alcohol            |                                                 |
| alcoholimptd       |                                                 |
| amind              | -                                               |
| anergy             |                                                 |
| asian 🚽            | <u>A</u> dd <u>D</u> elete C <u>l</u> ear       |
|                    |                                                 |
|                    | Save <u>As</u> <u>Save</u> Execute <u>Close</u> |

\*To view the description and usage information for a field, just place the mouse over the field name and the yellow description/usage help will display. To turn off the help display, right click in the Field Name area and select Show Help to remove the check mark from the menu. Likewise if Help is not visible, right click in the Field Name area and select Show Help to place the check mark on the menu.

| Select Table/Field                                               | Report Criteria            |
|------------------------------------------------------------------|----------------------------|
|                                                                  | Row Column Criteria/Where  |
| FOLLOWUP1                                                        | Show Help                  |
| FOLLOWUP2                                                        | Field Name:                |
| D NATION                                                         | <u> </u>                   |
| BVCT                                                             | Display Value Data Value   |
| abnormality                                                      |                            |
| addimore ageatrept                                               |                            |
| addlother Description : Calculated Va                            | niable: Age at             |
| addisite Report Date                                             |                            |
| addlsiteimpl                                                     |                            |
| addressmod                                                       |                            |
| ageatrept Calculated from: Q5. Month<br>Reported and Q7. Date of |                            |
| agegroup Appendix SUR IV of the TI                               |                            |
| alcohol Guide                                                    |                            |
| alcoholimpt <del>u</del>                                         |                            |
| amind                                                            |                            |
| anergy                                                           |                            |
| asian                                                            | Add Delete Clear           |
|                                                                  |                            |
| ·                                                                |                            |
|                                                                  | Save As Save Execute Close |

5. To set up display information for the row item selected, first decide whether you need a value display (default display) or a range display. To change from value display to range display, right click below the Display Value column and select **Group Range**.

| · · · · · · · · · · · · · · · · · · · | Criteria               |                |
|---------------------------------------|------------------------|----------------|
| Row                                   | Column Criteria/Where  |                |
| Fiel                                  | d Name: rvct.ageatrept |                |
|                                       | Display Value          | Data Value     |
|                                       | Group Range            |                |
| A                                     | dd <u>D</u> elete      | C <u>l</u> ear |

6. Click the <u>A</u>dd button and enter the Display Value (labels that will be displayed as row headers) and the Data Value or the From/To values. Repeat this process until all display values required are entered.

**Note**: If any display values are specified, those variables whose display values are not specified will not appear on the frequency report.

| leport | Criteria - |                |      |                    |    |
|--------|------------|----------------|------|--------------------|----|
| Row    | Column     | Criteria/When  | e    |                    |    |
| Fie    | ld Name:   | rvct.ageatrept |      |                    |    |
|        | Dis        | play Value     | From | To                 |    |
| <=20   |            |                | 1    | - 20               |    |
| 21-40  | )          |                | 21   | - 40               |    |
| 41-60  | )          |                | 41   | - 60               |    |
| 61-80  | )          |                | 61   | - 80               |    |
| 81-10  | )0         |                | 81   | -100               |    |
| >100   |            |                | 100  | - <mark>999</mark> |    |
|        |            |                |      |                    |    |
|        |            |                |      |                    |    |
|        |            |                |      |                    |    |
| ·      |            |                |      |                    |    |
| A      |            | <u>elete</u>   |      | Cle                | ar |

- 7. Select the **Column** tab and repeat above steps 4-6 to select a **Column Column Name** and setup its display values.
- 8. To setup an extraction of more specific information from the TIMS database, select the **Criteria/Where** tab.

9. Click the <u>A</u>dd button, then select the appropriate field from the dropdown list for placement in the Where column.

In the following example, the specified criteria is rvct.vercrit (the vercrit field from the RVCT table)=1 (positive culture). Note that data dictionary information is available by positioning the cursor over the fieldname.

| Report Criteria                                                                                                    |
|----------------------------------------------------------------------------------------------------|
| Row Column Criteria/Where                                                                                                    |
| Select Column Oper Column\Value } Connector                                                                                                    |
| rvct.vercrit v = 1                                                                                                    |
| vercrit<br>Description : Calculated Variable: Case<br>Verification Criteria                                                                                   |
| Usage : Length: 1, 0=Not a Verified<br>Case, 1=Positive Culture, 2=Positive<br>Smear/Tissue, 3=Clinical Case Definition,<br>4=Verified by Provider Diagnosis, |
| 5=Suspect Čase, See Appendix SUR IV<br>of the TIMS User Guide                                                                                                 |
|                                                                                                    |
| <u>A</u> dd <u>D</u> elete <u>Cl</u> ear                                                                                                    |

10. Select an operator from the Operator dropdown list.

The available operators are:

| <b>Operator</b> | Description                        |
|-----------------|------------------------------------|
| =               | Equals                             |
| >               | Greater Than                       |
| <               | Less Than                          |
| <>              | Not Equal To                       |
| >=              | Greater Than or Equal To           |
| <=              | Less Than or Equal To              |
| Is Missing      | Is Blank or Null                   |
| Is Not Missing  | Is Not Blank or Not Null           |
| Like            | Similar to a specified pattern     |
| Not Like        | Not similar to a specified pattern |

11. Enter the value to match in the Where value column.

12. To add additional criteria, click the <u>A</u>dd button again and repeat the process. Be sure to select a connector from the Connector column.

The available connectors are:

Connector

#### Description

| AND | Both the criteria in this line and the next line must be met. |
|-----|---------------------------------------------------------------|
| OR  | The criteria in this line or the next line must be met.       |

**Note:** Click **Delete** to delete a selected criteria row. To start completely over at any time, click the **Clear** button and all information will be cleared.

- 13. Click <u>Save</u> button to save the query. Enter a name for the query and click the <u>Save</u> button.
- 14. Click **Execute** button to perform the query. See *Execute a Frequency Report* for additional information.
- 15. Click **Close** button to close the Frequency Report Setup window.

#### **Delete a Frequency Report**

To delete a Frequency Report ...

- 1. Open the **System** module.
- 2. Open the **Data Mgt** menu and select **Frequency Report**.
- 3. Select the report you want to delete.
- 4. Click the **Delete** button.
  - A Warning message window is displayed.

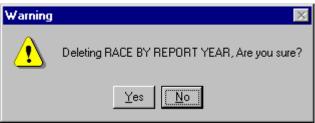

5. Click <u>Yes</u> button to confirm that you want to delete the report.

### **Edit a Frequency Report**

To edit an existing frequency report ...

- 1. Open the **System** module.
- 2. Open the **Data Mgt** menu and select **Frequency Report**.
- 3. Select the report you want to edit.
- 4. Click the <u>Edit</u> button, and then modify row/column display values and criteria as required. Note: In order to edit the row or column selected, you must reset the report and start completely over.
- 5. Click **Save** <u>As</u> or <u>Save</u> button to save the query. Enter a name for the query and click the **Save** button.
- 6. Click **Execute** button to perform the query. See *Execute a Frequency Report* for additional information.

7. Click <u>Close</u> button to close the Frequency Report Setup window.

## **Execute a Frequency Report**

To execute a frequency report ...

- 1. Open the **System** module.
- 2. Open the **<u>D</u>ata Mgt** menu and select **<u>F</u>requency Report**.
- 3. For an existing report, select the report you want to run, and then click the  $E\underline{x}ecute$  button.
- 4. For a new report, create a simple report by clicking the <u>New</u> button, then selecting row, column and criteria for the report, and then click the <u>Execute</u> button.

The Frequency Report preview window is displayed.

|        |           |         |     |       |          |                                | <u> </u>          |
|--------|-----------|---------|-----|-------|----------|--------------------------------|-------------------|
|        |           |         | *** | ⊧≢ Co |          | al Patient In<br>FREQUENCY REI | n <del>****</del> |
|        | t Name: A |         |     |       | limits = | 1                              |                   |
| Repor  | ting Area | a: CA00 | 00  | -     |          |                                |                   |
| AGE\GE | NDER      |         |     |       |          |                                |                   |
|        |           | 2       | 1   | Null  | TOTAL    |                                |                   |
| 7      |           | 1       |     |       | 1        |                                |                   |
|        | % Total   | 5.26    | 0   | 0     |          |                                |                   |
|        | % Row     | 100.00  | 0   | 0     |          |                                |                   |
| 4      | % Column  | 50.00   | Π   | Π     | 5.26     | I                              | <b>▼</b>          |
|        |           |         |     |       |          |                                |                   |

This window allows you to preview the report results.

Modify the **magnification** of the preview. Select the magnification or show rulers and click **O**K.

**Print** the report. Select the appropriate printer and click  $\underline{OK}$ .

5. Click the **Close** button to close the preview window.

|    | 1 |
|----|---|
|    | - |
|    |   |
| ч. |   |
|    |   |

\*\*\*\* Confidential Patient Information \*\*\*\* TIMS FREQUENCY REPORT

| Report Name:<br>Subset Criteria:<br>Reporting Area: | AGE BY GENI<br>uscitizen = 1<br>GAOOOO |                     |        |        |                   |
|-----------------------------------------------------|----------------------------------------|---------------------|--------|--------|-------------------|
| AGE\GENDER                                          | _                                      |                     | ٢      |        |                   |
|                                                     |                                        | Male                | Female | Unk    | TOTAL             |
| <=20                                                |                                        |                     |        |        | 0                 |
|                                                     | %Total                                 | 0                   | 0      | 0      |                   |
|                                                     | % Row                                  |                     |        |        | <u>^</u>          |
|                                                     | %Column                                | 0                   | 0      | 0      | 0                 |
| 21-40                                               |                                        | 1                   | 3      | 1      | <sup>5</sup> < 10 |
|                                                     | % Total                                | 9.09                | 27.27  | 9.09   |                   |
|                                                     | % Row                                  | 20.00               | 60.00  | 20.00  |                   |
|                                                     | % Column                               | 14.29               | 100.00 | 100.00 | 45.45             |
| 41-60                                               |                                        |                     | 7      |        | 5                 |
|                                                     | % Total                                |                     | 0      | 0      |                   |
|                                                     | % Row                                  | 6 <sup>100.00</sup> |        | 0      |                   |
|                                                     | % Column                               | 71.43               | 0      | 0      | 45.45 5 9         |
| 61-80                                               |                                        | 1                   |        |        | 1                 |
|                                                     | %Total                                 | 9.09                | 0      | 0      |                   |
|                                                     | % Row                                  | 100.00              | 0      | 0      |                   |
|                                                     | % Column                               | 14.29               | 0      | 0      | 9.09              |
| 81-100                                              |                                        |                     |        |        | 0                 |
|                                                     | %Total                                 | 0                   | 0      | 0      |                   |
|                                                     | % Row                                  |                     |        |        |                   |
|                                                     | %Column                                | 0                   | 0      | 0      | 0                 |
| >100                                                |                                        |                     |        |        | 0                 |
|                                                     | %Total                                 | 0                   | 0      | 0      |                   |
|                                                     | % Row                                  |                     |        |        | •                 |
|                                                     | % Column                               | 0                   | 0      | 0      | 0                 |
| TOTAL                                               |                                        | 11-> 7              | 3      | 1      | 11 < 12           |
|                                                     | % Row                                  | 63.64               | 27.27  | 9.09   | 100.00            |
|                                                     |                                        | {                   |        |        |                   |
|                                                     |                                        |                     |        |        |                   |
|                                                     |                                        |                     |        |        |                   |

\*\*\*\* Confidential Patient Information \*\*\*\*

06/06/2000 at 14:45:06

Page 1 of 1

#### **Item Descriptions**

- 1. The Output Data Items selected from the Select Columns list are displayed. The first data item is always the row and the second is always the column. In the sample report, the row Output Data Item is <AGE> and the column Output Data Item is <GENDER>.
- 2. The assigned Display Values or if none are assigned the values found in the database for the column Output Data Item are displayed. In the sample report, the following Display Values are displayed: Male, Female and Unk are displayed.
- 3. The assigned Display Values or if none are assigned the values found in the database for the row Output Data Item are displayed. In the sample report, the following Display Values are displayed: <=20, 21-40, 41-60, 61-80, 81-100 and >100.
- 4. The frequency for the row/column cell is displayed. This number displays how many records in the report have the characteristics of the row value and column value that intersect this cell. In the sample report, the number "5" in the report cell means that five records in the report are Males in the age group 41-60 (criteria value) (column value) (row value).
- 5. The percent total for the cell is displayed. This number displays what percentage of the total number of records included in the report is represented by the frequency for this cell. In the sample report, the number "45.45" means that 45.45% (5/11) of all records in the report are males in the age group 41-60.
- 6. The percent row for the cell is displayed. This number displays what percentage of the total number of records with the specific row value is represented by the frequency for this cell. In the sample report, the number "100.00" means that in the age group 41-60 100.00% (5/5) are males.
- 7. The percent column for the cell is displayed. This number displays what percentage of the total number of records with the specific column value is represented by the frequency for this cell. In the sample report, the number "71.43" means that of males 71.43% (5/7) are in the age group 41-60.
- 8. The percent total for the column is displayed. This number displays what percentage of the total number of records is in the specific column value. In the sample report, the number "63.64" means that of all the records included in the report 63.64% (7/11) are males.
- 9. The percent total for the row is displayed. This number displays what percentage of the total number of records is in the specific row value. In the sample report, the number "45.45" means that of all the records included in the report 45.45% (5/11) are in the age group 41-60.
- 10. The total number of records for the row. In the sample report, there are a total of 5 records (1 male, 2 females, and 1 Unk) in the age group 21-40.
- 11. The total number of records for the column. In the sample report, there are a total of 7 male records (1 in age group 21-40, 5 in age group 41-60, and 1 in age group 61-80).
- 12. The total number of records included in the report. In the sample report, there are a total of 11 records.

# **Data Dictionary**

The TIMS application is built around a large and complicated database. A database is a collection of tables that are composed of related fields. The Data Dictionary feature allows you to view information about the TIMS database including its tables and fields. Information in the Data Dictionary is view-only; it can be displayed and printed, but it cannot be modified in any way.

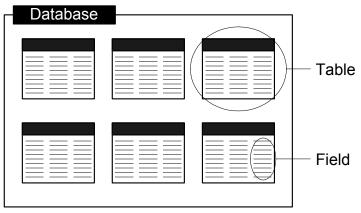

Note: Users with Medium, High, and System Administrator security rights can view the Data Dictionary.

Not all tables are available in the TIMS Data Dictionary. If you need information about tables or fields that do not appear in the data dictionary, call the TIMS Help Desk at (770) 234-6500.

## Viewing the Data Dictionary

To view the data dictionary...

- 1. Open the **System** module.
- 2. Open the **Data Mgt** menu and select **Data Dictionary**.

The Data Dictionary window is displayed.

| TIMS Fieldname | Size | Туре    | Description                                            | Required |  |
|----------------|------|---------|--------------------------------------------------------|----------|--|
| adherent       | 1    | char    | Currently not implemented                              | Yes 🔺    |  |
| age            | 4    | integer | Age:                                                   | No       |  |
| alertflag      | 1    | char    | Indicates existence of user-defined alert information  | No       |  |
| alertreason    | 30   | char    | Descriptive reason Client has a yellow alert flag      | No       |  |
| amind          | 1    | char    | Indicate if Client''s race is American Indian or Alask | No       |  |
| anergic        | 1    | char    | Is the Patient Anergic? From the Skin Test Window      | No       |  |
| asian          | 1    | char    | Indicate if the Client''s race is Asian                | No       |  |
| asianext       | 6    | char    | Indicate the Client''s extended race                   | No       |  |
| asianrace      | 1    | char    | Race: Asian or Pacific Islander: Specify:              | No       |  |
| birthdate      | 4    | date    | Date of Birth:                                         | Yes      |  |
| birthdateunk   | 1    | char    | Indicates if Date of Birth: is Unknown                 | Yes      |  |
| black          | 1    | char    | Indicate if the Client''s race is Black African Americ | No       |  |

3. Select a table from the Subject list to display all the fields within that table. *A description of the table is displayed in the Description box.* 

Each field description is divided into five columns:

- **TIMS Fieldname** The actual fieldname as defined in the TIMS database.
- Size The maximum number of characters the field will hold.
- **Type** The type of data stored in the field. The following data types occur in the TIMS database:

**-Date**: A calendar date, such as a year, month and day. The year can be from the year 0001 to 9999. For historical reasons, a DATE column can also contain an hour and minute; however, the TIMESTAMP data type is recommended for anything with hours and minutes. A DATE value requires 4 bytes of storage.

**-Time:** Time of day, containing hour, minute, second and fraction of a second. The fraction is stored to 6 decimal places. A TIME value requires 8 bytes of storage. (ODBC standards restrict TIME data type to an accuracy of seconds. For this reason you should not use TIME data types in WHERE clause comparisons that rely on a higher accuracy than seconds.)

**-Timestamp**: A point in time, containing year, month, day, hour, minute, second and fraction of a second. The fraction is stored to 6 decimal places. A TIMESTAMP value requires 8 bytes of storage. Although the range of possible dates for the TIMESTAMP data type is the same as the DATE type (covering years 0001 to 9999), the useful range of TIMESTAMP date types is from 1600-02-28 23:59:59 to 7911-01-01 00:00:00. Prior to, and after this range the time portion of the TIMESTAMP may be incomplete.

-Numeric: A decimal number with precision total digits and with scale of the digits after the decimal point. The defaults are scale=6 and precision=30.

-Char: Character or alphanumeric characters of fixed length.

-Varchar: Character or alphanumeric characters of variable length.

-Longvarchar (Longvarch): Arbitrary length character data. The maximum size is limited by the maximum size of the database file (currently 2 gigabytes).

**-Integer (Int):** Signed integer of maximum value 2,147,483,647 requiring 4 bytes of storage (e.g., in the range of -2,147,483,647 to +2,147,483,647).

-Smallint: Signed integer of maximum value 32,767 requiring 2 bytes of storage (e.g., in the range of -32,767 to +32,767).

-Tinyint: Signed integer of maximum value 255 requiring 1 byte of storage (e.g., in the range of -255 to +255).

-**Binary**: Binary data of maximum length size (in bytes). If size is omitted, the default is 1. The maximum size allowed is 32,767. The BINARY data type is identical to the CHAR data type except when used in comparisons. BINARY values will be compared exactly while CHAR values are compared without respect to upper/lowercase (depending on the case-sensitivity of the database) or accented characters.

**-Long Binary:** Arbitrary length binary data. The maximum size is limited by the maximum size of the database file (currently 2 gigabytes).

- **Description** A brief description of the field.
- **Required** Indicates whether the field must contain data.
- 4. To view specific information about a field, select it in the list and click the Usage button.

| 🌉 Data I | Dictionary Inform                                           | ation                |                                                                                                   |
|----------|-------------------------------------------------------------|----------------------|---------------------------------------------------------------------------------------------------|
| Date     | 04/12/1995                                                  | Common<br>Fieldname: | Age                                                                                               |
| Usage    | :: Length: 3, Forma<br>manually entered<br>the Current Date | if Client's Date of  | 1, 01, or 001 through 115, Can either be<br>Birth = Unknown or it is calculated using<br>of Birth |
|          |                                                             | <u>o</u> k           |                                                                                                   |

- **Date -** The date the field was added to the TIMS database.
- **Common Fieldname** The name that appears on the TIMS data entry window where the information is entered.
- Usage provides a list of acceptable values (where applicable) for data in that field.
- 5. Click the **OK** button to close the Data Dictionary Information window.
- 6. Click the **Print** button to print the fields of the current Subject table.
- 7. Click the **Print Entire Dictionary** button to print the fields for all tables.
- 8. Click the **Close** button to exit the Data Dictionary window.

# Export

TIMS allows you to export entire database tables in a variety of common file formats. Once data have been exported, the data can be imported into other applications for further processing. Please note that exported data does not meet CDC security requirements. It is your responsibility to ensure that client confidentiality is maintained. Refer to the *TIMS User's Guide Introductory Chapter, pages xii-xviii*, for more information about confidentiality.

There are three types of TIMS data exports:

**Table -** Exports fields from a particular TIMS table or tables.

UDV - Exports all the user-defined variables associated with a particular TIMS table or tables.

**Flat File -** Exports a fixed length ASCII file that can be imported and processed by both PCs and Mainframes.

**Note**: Users with High or System Administrator security rights and HIV clearance have full access to the Export feature.

## Exporting Data from TIMS Tables or User-Defined Variables (UDV)

To export data from the TIMS database...

- 1. Open the **System** module.
- 2. Open the **<u>D</u>ata Mgt** menu, select **<u>E</u>xport**, and then select **Table** or **UDV**.

The System – [Export Summary] screen appears.

| 🏧 System - [Export Summary]                 |                                   |                             |              |                |
|---------------------------------------------|-----------------------------------|-----------------------------|--------------|----------------|
| 🏧 <u>S</u> ystem Data Mgt System Mgt Admini | stration <u>R</u> eports <u>W</u> | <u>/</u> indow <u>H</u> elp |              |                |
| 👷 👷 🛍 🖿 🗇 🛛 📨 🤰                             | 😪 🥸 📬 🕴                           | ē 🎟 🔛                       |              | ୢଡ଼            |
| Current Site: CALIFORNIA                    |                                   |                             |              |                |
| Farred Name                                 |                                   | D-11-                       | Turne ( Debe | - 1 1          |
| Export Name                                 | Author                            | Path                        | Type Date    | <u>N</u> ew    |
|                                             |                                   |                             |              | Edit           |
|                                             |                                   |                             |              | <u>D</u> elete |
|                                             |                                   |                             |              | Execute        |
|                                             |                                   |                             |              |                |
|                                             |                                   |                             |              |                |
|                                             |                                   |                             |              |                |
|                                             |                                   |                             |              | <u>C</u> lose  |

3. Click the <u>N</u>ew button.

The Export Data window is displayed.

| Tables:                                                 | !              | Selection List: | File Type    | Save          |
|---------------------------------------------------------|----------------|-----------------|--------------|---------------|
| Appointments   Bacteriology Test Information            | View variables |                 | • CSV        |               |
| Blood Test Information                                  |                |                 | O DBase 2    | Save as       |
| Client Addresses                                        | Add ->         |                 | C DBase 3    |               |
| Client Aliases                                          |                |                 | O DBase 3    | Export        |
| Client Information                                      | <- Remove      |                 | O Excel      |               |
| Client Phone Number Informatio                          | C-11011070     |                 | O HTML       |               |
| Diagnosis                                               | Add All ->     |                 | C PSReport   |               |
| Drug Plan Information<br>Drug Susceptibility Informatio |                |                 |              |               |
| Exposure Site Information                               | <- Remove All  |                 | ○ Text       |               |
|                                                         | Path           |                 | C Lotus 123  |               |
| File Name                                               | C:\            |                 | 🔿 SQL Syntax |               |
| Ose default name                                        | Drives C:\     |                 |              |               |
| C Let me specify filename(s)                            |                | SETUP.T]        |              |               |
|                                                         | [MSC<br>[NET   | Office]         |              | <u>C</u> lose |

- 4. Select a table from the Tables list.
  - If desired, click the <u>View variables</u> button to display the fields included in the selected table. Use the horizontal and vertical scroll bars to navigate through the report. Click <u>Close</u> to close the Variable list and return to the Export Data window.

| Fieldname         | Description                                      |
|-------------------|--------------------------------------------------|
| Client ID         | Unique internal identifier for this client       |
| Social Security # | Client social security number                    |
| Last Name         | Client last name                                 |
| First Name        | Client first name                                |
| Middle Name       | Client middle name                               |
| Age               | Client age                                       |
| Sex               | Client sex                                       |
| Race              | Client race                                      |
| Ethnic Origin     | Ethnic origin of client                          |
| Country of Origin | Client country of origin                         |
| Death Certificate | Death Certificate                                |
| Speak English     | Indicates if the client speaks English           |
| Know English      | Indicates whether the client understands English |

5. Click the Add button to move the selected table to the Selection List.

The Selection List displays all tables selected for export.

6. Select and add as many additional tables as necessary. To add all the TIMS tables (export the entire TIMS database), click the **Add All** button. You can also remove tables from the selection list using the **Remove** or **Remove All** buttons.

- 7. Select the format for the exported file from the **File Type** group:
  - The available formats are:

| CSV        | Comma Separated Values         |
|------------|--------------------------------|
| DBase 2    | dBASE-II                       |
| DBase 3    | dBASE-III                      |
| Excel      | Microsoft Excel Worksheet      |
| HTML       | Hypertext Markup Language      |
| PSReport   | PowerSoft Report               |
| Text       | Fixed width field file (ASCII) |
| Lotus 123  | Lotus 1-2-3 Worksheet          |
| SQL Syntax | SQL Tables.                    |
|            |                                |

8. Select a method for naming the exported file:

| File Name                    |
|------------------------------|
| Use default name             |
| C Let me specify filename(s) |

- Use default name creates a file name based on the table name with an extension that reflects the file type. The user cannot alter default names.
- Let me specify filename(s), allows you to replace the default file name with a name that you enter.
- 9. Enter or select the **Drive** and **Path** where the exported file will be saved using one of the following methods:

| -Path   |                 |
|---------|-----------------|
| C:\     |                 |
| Drives  | C:\             |
| [-c-] 🔽 | [MOUSE]         |
|         | [MSOffice]      |
|         | [NET]           |
|         | [NOVELL]        |
|         | [Program Files] |

• Type the desired location into the Path box,

Or

- Select the appropriate drive from the Drives list, then select the appropriate directory and subdirectories from the list which appears to the right. The selected location will appear in the Path box.
- 10. Click the **Export** button to start the export process.

The confidentiality warning message box appears. Click **OK** to close the message box and proceed with the export process.

| ***** | WA | RNING ***** 🗵                                                                                                    |
|-------|----|----------------------------------------------------------------------------------------------------|
| Ç     | Q  | Exported data does not meet CDC security requirements. It is your responsibility to ensure<br>that client confidentiality is maintained. |
|       |    | <u>ОК</u> ]                                                                                                    |

11. The Export File Names window displays. Click the <u>Close</u> button to close the Export File Names window and to begin exporting. The Export Data window is displayed again.

| Tablename       | Filename     |
|-----------------|--------------|
| 'DBA".BLOODTEST | BLOODTES.csv |
| "DBA".CLIENT    | CLIENT.csv   |
| "DBA".PLAN      | PLAN.csv     |
|                 |              |
|                 |              |

If you selected **Let me specify filename(s)**, change the name(s) for the exported files by selecting the existing name and typing in a new one.

- 12. When the export process has completed, you can save the current export configuration so that it can be run again. To save the current export configuration, click the **Save** button.
  - The Export Table Name dialog box is displayed.

| 🏧 Export Table Name |              | × |
|---------------------|--------------|---|
|                     |              |   |
|                     |              |   |
|                     | <u>S</u> ave |   |

- 13. Enter a name for the export configuration.
- 14. Click the **Save** button.
- 15. Click the **Close** button to close the Export Data window.

### **Execute a Saved Export Configuration**

You can execute defined export configurations any time after they have been saved. After an Export has been defined and saved, it can be executed at a later date. The System Administrator can execute all export files.

To run an export configuration which has been defined...

- 1. Open the **System** module.
- 2. Open the **<u>D</u>ata Mgt** menu, select **<u>E</u>xport**, and then select **Table** or **UDV**.

The Export Summary window is displayed.

| Export Name        | Author | Path           | Туре      | Date     | <u>N</u> e   |
|--------------------|--------|----------------|-----------|----------|--------------|
| RVCT TEXT EXPORT   | AJA300 | 0:\            | Tex       | 05/27/98 |              |
| RVCT FLT           | AJA300 | 0:\            | Tex       | 05/28/98 | Edi          |
| CLIENT INFORMATION | AJA300 | 0:\            | CSV       | 05/28/98 |              |
| CLIENT + DIAGNOSIS | AJA300 | 0:\            | CSV       | 05/28/98 | <u>D</u> ele |
| RVCT/F1/F2         | AJA300 | C:\tb_data\dbf | D Base II | 05/28/98 | <u>E</u> xec |
|                    |        |                |           |          |              |
|                    |        |                |           |          | <u>C</u> los |

3. Select a saved export configuration.

#### 4. Click the **Execute** button.

The confidentiality warning message box appears. Click **OK** to close the message box and proceed with the export process. The Export Summary window is displayed again.

| ***** WA | RNING ***** 🗵                                                                                                    |
|----------|----------------------------------------------------------------------------------------------------|
| ٩        | Exported data does not meet CDC security requirements. It is your responsibility to ensure<br>that client confidentiality is maintained. |
|          | (OK]                                                                                                    |

- 5. The export file will overwrite the previously saved export data.
- 6. Click <u>Close</u> to exit the Export Summary window.

### Edit a Saved Export Configuration

A saved export configuration can be modified or the user can use an existing configuration as a foundation for a new one.

To modify an export...

- 1. Open the **System** module.
- 2. Open the **Data Mgt** menu, select **Export**, and then select **Table** or **UDV**.
- 3. Select the **Export Name** to be edited.
- 4. Click the **<u>E</u>dit** button.
- 5. Make the desired changes.
- 6. Click the <u>Save</u> button to save the changes to the file or click the <u>Save As</u> button to save the modified configuration under a different name, leaving the original intact.

The confidentiality warning message box appears. Click **OK** to close the message box and proceed with the export process.

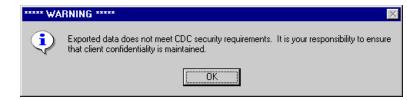

7. Click the <u>Close</u> button to return to the Export Data Window. Click <u>Close</u> again to return to the Export Summary Window.

## **Delete a Saved Export Configuration**

The author or a TIMS System Administrator can delete a previously saved export configuration.

To delete a saved export configuration...

- 1. Open the **System** module.
- 2. Open the **<u>D</u>ata Mgt** menu, select **<u>E</u>xport**, and then select **Table** or **UDV**.
- 3. Select the saved export configuration you want to delete.
- 4. Click the **<u>D</u>elete** button.
- 5. Click the **OK** button to confirm that you want to delete the export configuration. Click **Cancel** to abort the deletion process.

| ₩arning | ×                               |
|---------|---------------------------------|
| ⚠       | Are you sure you want to delete |
|         | OK Cancel                       |

6. Click the **Close** button to close the Export Summary window.

# Flat File Export

The TIMS Flat File Export feature exports only Surveillance data (Client, RVCT, Follow Up-1 and Follow Up-2) in a non-delimited ASCII file, which is suitable for importing and processing by both mainframe and PC-based applications. Comment fields are not exported. The exported file is a 255-character ASCII text file with two lines per record. The default file name is RVCTDATA.TXT, although the user may specify another name. See Appendix SUR XII for information about the export file format.

There are three options for exporting a Flat File:

- 1. Automated Exports all records that have been added, deleted, or updated since the last automated export.
- 2. Set Subset Criteria Allows the user to specify the subset as any one or combination of the following: Month-Year Reported date range, export from date and time, Site IDs, and to include or exclude deleted records.
- 3. All Surveillance Data Exports all Surveillance records in the database.

## Performing an Automated Flat File Export

The Automated Flat File Export function will export all records that have been updated (new, modified, or deleted) since the last automated Flat File Export. Updated records can be created or modified locally, or can originate at one or more associated lower sites.

To perform an Automated flat file export...

- 1. Open the **System** module.
- 2. Open the **Data Mgt** menu and select **Export**, then **Flat File**.

The Flat File Export Criteria window is displayed.

| Export <u>M</u> ode:                                                                      |                                           |
|-------------------------------------------------------------------------------------------|-------------------------------------------|
| <ul> <li>Automated</li> <li>Set Subset Criteria</li> <li>All Surveillance Data</li> </ul> | Beginning: 00/0000 €<br>Ending: 00/0000 € |
| Select Sites:<br>C Yes © No                                                               | Export From:<br>Date: 06/02/1998          |
| Export Deleted <u>R</u> ecords? —<br>Yes O No                                             | Time: 08:55 AM 🔮                          |
|                                                                                           | <u>Path:</u><br><u>B</u> rowse.           |

- 3. Select Automated in the Export Mode group.
- 4. Select whether you want to export deleted records.

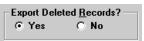

5. Click the **Browse** button to specify the filename and path.

| w Flat File Export Path            | X                                                   |
|------------------------------------|-----------------------------------------------------|
| File Name:                         | Path:                                               |
| Use default name:     RVCTDATA.TXT | Drives: c:\<br>[-c-] [Corel]                        |
| © Specify Filename:                | [edsvpnnt384]<br>[ExecSoft]<br>[flexIm]<br>[GOATES] |
|                                    | [My Documents]<br>[My Download Files]               |
|                                    | <u>D</u> K <u>C</u> ancel                           |

Click **<u>C</u>ancel** to return to the Flat File Export Criteria window.

6. To use the default file name, select **Use default name.** To define a name for the file, select **Specify Filename** and type in new name.

| File Name:                          |  |
|-------------------------------------|--|
| C Use default name:<br>RVCTDATA.TXT |  |
| • Specify Filename:<br>980602.TXT   |  |
|                                     |  |

7. Enter or select a path for the exported file using one of the following methods:

| Path:<br>c:\   |                                                                                  |        |
|----------------|----------------------------------------------------------------------------------|--------|
| Drives:        | c:\                                                                              |        |
| [·c·] <b>v</b> | [Acrobat3]<br>[Corel]<br>[DATA]<br>[Document]<br>[DOCVIEW]<br>[DOS]<br>[HPEONTS] | ▲<br>▼ |

• Type the desired location into the Path box,

Or

- Select the appropriate drive from the Drives list, then select the appropriate directory and subdirectories from the list which appears to the right. The selected location will appear in the Path box.
- 8. Click the **OK** button on the Flat File Export Path dialog box to return to the Flat File Export Criteria window. The Path and File Name will automatically be entered into the Path block.
- 9. Click the **OK** button on the Flat File Export Criteria window to begin the export. To discontinue the export, click **Close** to exit the Flat File Export Criteria window.

10. The confidentiality warning message box appears. Click **OK** to close the message box and proceed with the export process.

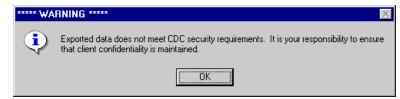

The Flat File Export in Progress dialog box appears and enables you to follow the progress of the export procedure. Once the export has begun, you cannot stop or interrupt the Flat File Export.

In the example below, a total of 58 records were processed. Of those, 26 met the specified criteria and were scanned for two types of data errors: Verified cases that were alive at diagnosis and have no initial drug regimen, and invalid drug combination in initial drug regimen. All 26 records were exported. Click <u>Close</u> to close this dialog box.

| Flat File Ex | oort in Progress                                                                 |
|--------------|----------------------------------------------------------------------------------|
|              | Total Records:     58       Number Scanned:     26       Number Exported:     26 |
|              | Close                                                                            |

11. If errors were found during the Data Export, the Data Export Error window will appear. The Exported Data Error Log report is automatically created and saved to the directory specified previously for the export file. You may view this report by clicking the <u>Screen</u> button, or print it by clicking the <u>Print</u> button. Click the <u>Close</u> button to return to the Flat File Export Criteria window.

| 💇 Data Export Error!                                                                         | ×             |
|----------------------------------------------------------------------------------------------|---------------|
| Errors found during Data Export.                                                             |               |
| Exported Data Error Log Report is automatically<br>copied to the TIMS Files as ex011101.err. |               |
|                                                                                              |               |
|                                                                                              |               |
| <u>Screen</u>                                                                                | <u>C</u> lose |

12. Click the **Close** button when the export is complete.

## Specify Criteria for a Flat File Export

The Flat File Export function can be customized to export a subset of surveillance data. The subset criteria can be any one or combination of the following: Site ID, Month-Year Reported date range, export date and time, and include or exclude deleted records.

To specify criteria for a flat file export...

- 1. Open the **System** module.
- 2. Open the **<u>D</u>ata Mgt** menu and select **<u>E</u>xport**, then select **Flat File**.

| Export <u>M</u> ode:<br>C Automated<br>© Set Subset Criteria<br>C All Surveillance Data | Date criteria on Month-Year Reported:<br>Beginning: 00/0000 S<br>Ending: 10/2000 S |
|-----------------------------------------------------------------------------------------|------------------------------------------------------------------------------------|
| Select Sites:<br>Yes C No                                                               | Export From:<br>Date: 00/00/0000 €<br>Time: 00:00 AM €                             |
| Export Deleted <u>R</u> ecords?<br>• Yes • No                                           | Path: <u>B</u> rowse                                                               |
| <u> </u>                                                                                | <u>)</u> K <u>C</u> lose                                                           |

- 3. Select Set Subset Criteria in the Export Mode group.
- 4. If you want the data from all sites to be included in the export, choose **No** in the Select Sites group. If you want to limit the sites of origin for the exported source data, select **Yes** in the Select Sites group, then choose the sites whose data you want to include on the Site List dialog box. When Yes is clicked, the list of available sites automatically appears.

| 🔨 Site List                  |            | _ 🗆 X          |
|------------------------------|------------|----------------|
| Sites<br>CALIFORNIA          |            | CA0000         |
| CALEVEL 1                    |            | CA0000         |
| CA LEVEL2                    |            | CA0111         |
| CA LEVEL 2A                  |            | CA0122         |
| CALIFORNIA LEVEL ONE BEE     |            | CA0200         |
|                              |            |                |
|                              |            |                |
|                              |            |                |
|                              |            |                |
|                              |            |                |
|                              |            |                |
|                              |            |                |
|                              |            |                |
| ✓ Include <u>A</u> ll Levels | <u>o</u> k | <u>C</u> ancel |

- To include all sites, click on **Include** <u>All Levels</u> and a check mark will appear in the box. To deselect all sites, click to remove the check mark.
- To select multiple sites, hold down the **Ctrl** key while clicking on the individual sites. To deselect multiple sites, hold down the **Ctrl** key while clicking on the individual sites.
- To select a range of sites, select the site which represents the start of the range, then select the end of the range while holding down the **Shift** key.
- 5. Click the **OK** button to return to the Flat File Export Criteria window, or click **Cancel** to abandon the site selection operation and return to the Flat File Export Criteria window.

6. Select whether you want to export deleted records.

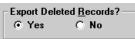

7. Specify the Month-Year Reported date range of the records you want to export.

The default beginning date is not specified, and the default ending date is the current month and year. If the default dates are not changed, all records will be exported.

| Date criteria on Month-Year Reported: —— |           |  |
|------------------------------------------|-----------|--|
| Beginning:                               | 00/0000 🚔 |  |
| Ending:                                  | 06/1998 🚔 |  |
|                                          |           |  |

- If no Beginning date is specified, all records with Month-Year Reported on or prior to the Ending date will be exported.
- If no Ending date is specified, all records with Month-Year Reported on or after the Beginning date will be exported.
- If both the Beginning and Ending dates are not specified, all records will be exported.
- 8. Enter the start Date and Time of the range of updated records (added, modified, or deleted) you want to export in the <u>Export From</u> group. All records with an eventstamp value (date and time the record was last updated) on or after the Date and Time specified will be included in the export.

This is similar to Automated Export, but allows you to specify start date and time.

| Export From: — |            |          |
|----------------|------------|----------|
| Date:          | 00/00/0000 | <b>A</b> |
| Time:          | 00:00 AM   | <b>a</b> |

9. Click the **Browse** button to specify the filename and path.

The Flat File Export Path dialog box is displayed.

| File Name:          | Path:                                 |
|---------------------|---------------------------------------|
| • Use default name: |                                       |
| RVCTDATA.TXT        | Drives: c:\<br>[-c-] V [Corel]        |
| O Specify Filename: | [edsvpnnt384]<br>[ExecSoft]           |
| TXT                 | [flexIm]<br>[GOATES]                  |
|                     | [My Documents]<br>[My Download Files] |

10. To use the default file name, select **Use default name.** To define a name for the file, select **Specify Filename** and type in new name.

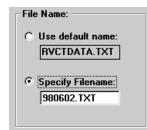

11. Enter or select a path for the exported file, using one of the following methods:

| Path:<br>c:\   |                                                                                  |        |
|----------------|----------------------------------------------------------------------------------|--------|
| Drives:        | c:\                                                                              |        |
| [-c·] <b>v</b> | [Acrobat3]<br>[Corel]<br>[DATA]<br>[Document]<br>[DOCVIEW]<br>[DOS]<br>[HPEONTS] | ▲<br>▼ |

• Type the desired location into the Path box,

Or

- Select the appropriate drive from the Drives list, then select the appropriate directory and subdirectories from the list which appears to the right. The selected location will appear in the Path box.
- 12. Click the **OK** button on the Flat File Export Path dialog box to return to the Flat File Export Criteria window. The Path and File Name will automatically be entered into the Path block.
- 13. Click the **OK** button on the Flat File Export Criteria window to begin the export. To discontinue the export, click **Close** to exit the Flat File Export Criteria window.
- 14. The confidentiality warning message box appears. Click **OK** to close the message box and proceed with the export process.

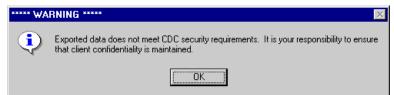

The File Export in Progress dialog box enables you to follow the progress of the export procedure.

You cannot interrupt the Flat File Export once it has begun.

In the example below, a total of 58 records were processed. Of those, 26 met the specified criteria and were scanned for two types of data errors: Verified cases that were alive at diagnosis and have no initial drug regimen, and invalid drug combination in initial drug regimen. All 26 records were exported.

| Flat Fi | le Export in Progress                               |
|---------|-----------------------------------------------------|
|         | Total Records:58Number Scanned:26Number Exported:26 |
|         | <u>C</u> lose                                       |

15. If errors were found during the Data Export, the Data Export Error window will appear. The Exported Data Error Log report is automatically created and saved to the directory specified previously for the export file. You may view this report by clicking the <u>Screen</u> button, or print it by clicking the <u>Print</u> button. Click the <u>Close</u> button to return to the Flat File Export Criteria window.

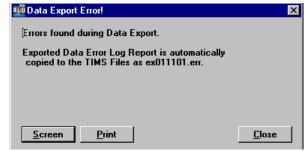

16. Click the <u>C</u>lose button when the export is complete.

### Performing a Flat File Export for All Surveillance Data

TIMS enables you to export all surveillance data in the flat file format, regardless of the record's update status.

To export all surveillance data in the flat file format...

- 1. Open the **System** module.
- 2. Open the **<u>D</u>ata Mgt** menu and select **<u>Export</u>**, then select **Flat File**.

The Flat File Export Criteria window is displayed.

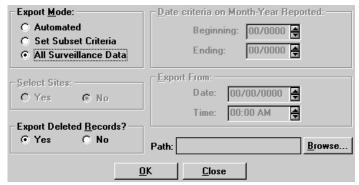

- 3. Select All Surveillance Data in the Export Mode group.
- 4. Select whether you want to export deleted records.

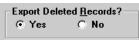

5. Click the **Browse** button to specify the filename and path. *The Flat File Export Path dialog box is displayed.* 

| Flat File Export Path               |                                                     |   |
|-------------------------------------|-----------------------------------------------------|---|
| File Name:                          | Path:                                               |   |
| • Use default name:<br>RVCTDATA.TXT | C:\<br>Drives: C:\<br>[-c-] ▼ [[Corel]              | • |
| © Specify Filename:                 | [edsvpnnt384]<br>[ExecSoft]<br>[flexIm]<br>[GOATES] |   |
|                                     | [My Documents]<br>[My Download Files]               | - |
|                                     | OK Cancel                                           |   |

6. To use the default file name, select **Use default name.** To define a name for the file, select **Specify Filename** and type in new name.

| File Name:                          |  |
|-------------------------------------|--|
| C Use default name:<br>RVCTDATA.TXT |  |
| © Specify Filename:<br> 980602.TXT  |  |

7. Enter or select a path for the exported file using one of the following methods:

| Path:<br>c:\   |                                                                                  | ] |
|----------------|----------------------------------------------------------------------------------|---|
|                | c:\                                                                              |   |
| [·c·] <b>v</b> | [Acrobat3]<br>[Corel]<br>[DATA]<br>[Document]<br>[DOCVIEW]<br>[DOS]<br>[HPFINTS] | • |

• Type the desired location into the Path box,

Or

- Select the appropriate drive from the Drives list, then select the appropriate directory and subdirectories from the list which appears to the right. The selected location will appear in the Path box.
- 8. Click the **OK** button on the Flat File Export Path dialog box to return to the Flat File Export Criteria window. The Path and File Name will automatically be entered into the Path block.
- 9. Click the **OK** button on the Flat File Export Criteria window to begin the export process. To discontinue the export, click **Close** to exit the Flat File Export Criteria window.
- 10. The confidentiality warning message box appears. Click **OK** to close the message box and proceed with the export process.

| ***** W/ | ARNING ***** 🛛 🕅 🔀                                                                                                    |
|----------|----------------------------------------------------------------------------------------------------|
| •        | Exported data does not meet CDC security requirements. It is your responsibility to ensure<br>that client confidentiality is maintained. |
|          | <u> </u>                                                                                                    |

*The File Export in Progress dialog box enables you to follow the progress of the export procedure. Once the export has begun, you cannot stop or interrupt the Flat File Export.* 

In this example, a total of 123 records are processed. Because this is a flat file export of all surveillance records, all 123 records are scanned for data errors and all 123 records are exported. In this type of export, all three numbers should be the same, unless the user chooses not to export deleted records.

| Flat File Export in Progress |     |
|------------------------------|-----|
|                              |     |
| Total Records:               | 123 |
| Number Scanned:              | 123 |
| Number Exported:             | 123 |
| Number Exported:             | 123 |
| <u><u>C</u>lose</u>          |     |

11. If errors were found during the Data Export, the Data Export Error window will appear. The Exported Data Error Log report is automatically created and saved to the directory specified previously for the export file. You may view this report by clicking the <u>Screen</u> button, or print it by clicking the <u>Print</u> button. Click the <u>Close</u> button to return to the Flat File Export Criteria window.

| 🏧 Data Export Error!                                                                         | ×             |
|----------------------------------------------------------------------------------------------|---------------|
| Errors found during Data Export.                                                             |               |
| Exported Data Error Log Report is automatically<br>copied to the TIMS Files as ex011101.err. |               |
|                                                                                              |               |
|                                                                                              |               |
| <u>S</u> creen <u>P</u> rint                                                                 | <u>C</u> lose |

12. Click the **Close** button when the export is complete.

# **User-Defined Variables**

The User-Defined Variable (UDV) feature allows Reporting Areas and individual sites to collect and store TB-related information that is not part of the standard TIMS application. There are two types of user-defined variables:

**Global UDVs** are defined by the reporting area and apply to all sites within that reporting area's jurisdiction. Information entered in Global UDVs is transmitted to the Reporting Area, but is not transmitted to the CDC. Global UDVs must be defined before Spin-Off diskettes are created for lower sites (see the Spin-Off Disk section later in this chapter for additional details). Global UDVs can be defined for the Client Addresses, Client Information, Follow Up Report - 1, Follow Up Report - 2, and RVCT tables.

**Local UDVs** are created by individual sites to collect and store site-specific data. The information entered into Local UDVs is not transmitted to any other site. Local UDVs can be defined for the following tables: Bacteriology Test Information, Blood Test Information, Client Addresses, Client Aliases, Client Information, Contact Information, Medications, Follow-Up 1, Follow-Up 2, History Information, Hospital Information, Prescription Information, Referrals, RVCT, Skin Test Information, Therapy Event Information, Worker Information, and X-Ray Information.

The User-Defined Field windows are displayed automatically if a UDV on that window is marked **Entry is Required**. Users can also display the window by clicking the **User-Defined Variable** button on the TIMS window.

**Note**: Only a TIMS System Administrator can create and modify User-Defined Variables. UDV definitions cannot be removed once data has been entered into them.

#### Add a User-Defined Variable

To define a User-Defined Variable...

- 1. Open the **System** module.
- 2. Open the **Data Mgt** menu and select **User-Defined Variables**, then select **Global** or **Local**.

The User-Defined Variables window is displayed.

|              | Prompt | Туре | Size    |          | Required | bl          |
|--------------|--------|------|---------|----------|----------|-------------|
|              |        |      |         | No       | No       | <u>N</u> ew |
|              |        |      |         |          |          | Edit        |
|              |        |      |         |          |          | Delet       |
|              |        |      |         |          |          | Save        |
| Field Name:  |        |      | C Activ | в        |          |             |
| Prompt:      |        |      | 🗆 Entry | is Requi | red      |             |
| Description: | [      |      |         |          |          | Clos        |
| Description. |        |      |         |          |          |             |
| Туре:        |        |      |         |          |          |             |

- 3. Select the window where you want to place the UDV from the Subject list.
- 4. Click the <u>N</u>ew button.
- 5. Enter the information requested:
  - Field Name The actual name of the field that will be created in the TIMS database.
  - **Prompt** The text that will appear on the User-Defined Fields window instructing what type of information should be entered.
  - **Description** A description of the UDV.
  - **Type** Select one of the following data types for the variable:

-Character: Will accept any alphanumeric characters.

-Number: Entry must be a number.

-Date: Data must be a date entered using the MM/DD/YYYY format.

-Yes/No/Unk: The answer to the prompted question must be either Yes, No, or Unknown (Y/N/U). This variable type is also known as Boolean.

• Size - Allows you to limit the size of the entered value (not available for all data types).

| _   |  |
|-----|--|
|     |  |
| = - |  |
| =   |  |
|     |  |

- **Variable Name** A descriptive, detailed name for the field that will be used when directly querying the database (not available in the current version of TIMS).
- Active UDVs that are not marked Active will not be displayed in the User-Defined Field window.
- Entry is Required Indicates that the UDV must contain data when the associated window is opened.
- 6. Click the **Save** button.
- 7. Click the **Close** button to close the UDV window.

### Edit a User-Defined Variable

To edit a User-Defined Variable...

- 1. Open the **System** module.
- 2. Open the <u>Data Mgt</u> menu and select <u>User-Defined Variables</u>; select Global or Local.
- 3. Select the window that contains the UDV you want to change from the Subject list.
- 4. Select the UDV you want to change.
- 5. Click the **<u>E</u>dit** button.
- 6. Make the necessary changes.

The Type cannot be changed.

- 7. Click the **Save** button.
- 8. Click the **Close** button to close the UDV window.

### Delete a User-Defined Variable

Note: A UDV cannot be deleted once data has been entered.

To delete a User-Defined Variable...

- 1. Open the **System** module.
- 2. Open the Data Mgt menu and select User-Defined Variables; select Global or Local.
- 3. Select the window that contains the UDV you want to delete from the Subject list.
- 4. Select the UDV you want to delete.
- 5. Click the **Delete** button.
- 6. Click the <u>Yes</u> button to confirm that you want to delete the selected UDV.
- 7. Click the <u>Close</u> button.

## Database Backup

Database Backup and Recovery are features that work together. The TIMS Help Desk must be called prior to any restoration, whether from a tape backup, a TIMS backup, or any other form of backup. The TIMS Help Desk will determine the appropriate backup, transmissions to and from that site, and the data prior to any restoration. This will help eliminate the need for prolonged investigation and correction of the data after problems occur.

The TIMS System Administrator should copy (backup) the TIMS database to CD or diskette(s) at regular intervals and store the copies in a separate and secured (locked) location. The TIMS backup is the primary backup supported by TIMS and the TIMS Help Desk. Please note that automated tape backups will not backup the TIMS database if it is not unloaded. It is not recommended that automated tape backups be the sole backup mechanism for TIMS. This will help ensure that data are not lost should a problem develop with the main TIMS database. Users do not have to exit TIMS to complete the backup.

Suggested backup times:

- After a data entry session
- Before a data transmission
- At the end of each month
- Before performing an upgrade

The TIMS backup compresses the entire TIMS database, including patient identifiers and confidential information, into a zip (.zip) file. The file is not encrypted, so users should ensure that CDs or diskettes containing the backup file(s) are securely stored. Refer to the *TIMS User's Guide Introductory Chapter* for more information about confidentiality.

To backup the TIMS database...

- 1. Open the **System** module.
- 2. Open the **Data Mgt** menu and select **Database Backup**.

The Database Backup window is displayed.

| Backup To   | c:\tim         | stemp          |
|-------------|----------------|----------------|
| c:\timstemp | []             |                |
|             | Drives         | <u>B</u> ackup |
|             | [-c-] <b>T</b> |                |
|             |                | <u>C</u> lose  |

3. Enter or select the location where the backup file will be stored.

You can type the full drive and directory or select the Drive and then the directory.

- 4. Click the **Backup** button to begin the backup process.
- 5. Click **OK** to close the Warning message box. Click **Cancel** to return to the Database Backup window.

When saving to the A: drive, the backup function requires space on the C: drive to write temporary files.

| Warning  | ×                                                                            |
|----------|------------------------------------------------------------------------------|
| <u>.</u> | Please make sure that you have enough space in your C; drive and in A; drive |
|          | Cancel                                                                       |

6. If you selected a CD or diskette drive as your backup location (highly recommended), insert a CD or blank, formatted diskette in the specified drive and click the **OK** button.

| DynaZIP ZIP Request                                      | ×      |
|----------------------------------------------------------|--------|
| Please insert the first disk<br>Press OK when ready or ( |        |
| OK                                                       | Cancel |

The "please wait" window is displayed as the backup is processing.

| BackUp |                              |             |  |
|--------|------------------------------|-------------|--|
|        | Database Backup in progress. | Please wait |  |
|        |                              |             |  |

7. If you selected a diskette drive as your backup location, insert additional diskettes when prompted. Be sure to properly label the order of the diskettes.

| DynaZIP ZIP Requ                            | est 🗙        |
|---------------------------------------------|--------------|
| Please insert Disk Vo<br>Press OK when read | contract and |
| OK ]                                        | Cancel       |

8. When the backup is finished, the Database Backup dialog box will appear. Click **OK** to return to the Database Backup window.

*The filename is the date the backup was completed.* 

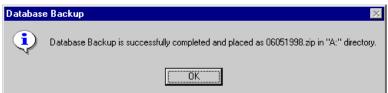

9. Click the **Close** button to exit the Database Backup window.

## **Database Recovery**

You can restore a TIMS database backup using the Database Recovery function. To help ensure that data integrity is maintained throughout the reporting hierarchy, you must contact the TIMS Help Desk to receive a Database Recovery password. The Help Desk team will provide you with the database recovery password and help you ensure that no data are lost when the current version of the TIMS database is replaced by the backup version.

The Restore feature does not actually update the existing database with a previously backed up copy. Instead, the database is restored to a temporary directory (c:\timstemp) where it can be moved into the default TIMS database directory once all TIMS related applications are closed.

Note: All data entered since the backup that is restored will be lost.

To restore the TIMS database...

- 1. Open the **System** module.
- 2. Open the **Data Mgt** menu and select **Database <u>R</u>ecovery**.

The Database Recovery window is displayed.

| Restore from |                 |
|--------------|-----------------|
|              | <u>B</u> rowse  |
|              |                 |
|              |                 |
|              | <u>R</u> estore |
|              |                 |
|              | <u>C</u> lose   |

3. Enter the location where the backup file was placed in the Restore from box or click the **Browse** button to find the file. Select the file and click the **Open** button.

| Select File            |                   |   |            | ? ×          |
|------------------------|-------------------|---|------------|--------------|
| Look jn:               | 😋 timstemp        | - | <b>E</b> ở |              |
| 10252000               | l.zip             |   |            |              |
|                        |                   |   |            |              |
|                        |                   |   |            |              |
|                        |                   |   |            |              |
|                        |                   |   |            |              |
| File <u>n</u> ame:     |                   |   |            | <u>O</u> pen |
| _                      |                   |   |            | open         |
| Files of <u>type</u> : | Zip Files (*.zip) |   | <u> </u>   | Cancel       |

- 4. Click the <u>Restore</u> button to begin the Database Recovery procedure. Click the <u>Close</u> button to cancel the operation.
- 5. Call the TIMS Help Desk to receive your password.

To help save time, please have your Site ID and License Number available when you call. These were provided to your site when TIMS was first installed. License number can be easily obtained by viewing the Help About window.

6. Enter the password exactly as the TIMS Help Desk provided it to you and click the **OK** button. Click the **Cancel** button to return to the Database Recovery window.

| 🏧 Password            | ×              |
|-----------------------|----------------|
| Please enter password | <u>0</u> K     |
|                       | <u>C</u> ancel |

7. If you are restoring from diskettes, TIMS will prompt you to insert a new diskette when necessary. Insert the diskette and click **OK**.

| DynaZIP ZIP Requ                            | est 🗙  |
|---------------------------------------------|--------|
| Please insert Disk Vo<br>Press OK when read |        |
| (K                                          | Cancel |

8. Once the backup database files have been restored on your PC, you must move the restored files to the TIMS database directory. The procedure differs slightly between LAN and Stand Alone installations. Follow the instructions on the Database Restore message box to complete the Restore operation:

#### LAN

The following message box is displayed when the LAN database restore procedure is complete.

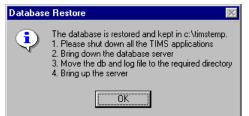

#### **Stand Alone**

The following message box is displayed when the Stand Alone database restore procedure is complete.

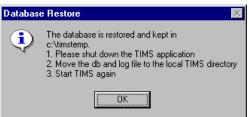

- 9. Click the **OK** button to close the Database Restore message box.
- 10. Click the <u>Close</u> button on the Database Recovery window.

## Purge Records by Site

The Purge Records by Site function allows you to delete all the records in your database that were transmitted from a lower site. For example, a Reporting Area site could delete all the records from a particular Level 1 site. Furthermore, you have the option of specifying whether to include lower sites under the selected site or just delete the records from the selected site.

To purge records by site...

- 1. Call the TIMS Help Desk for a Purge Records password.
- 2. Open the System module.
- 3. Open the **Data Mgt** menu and select the **Database Backup** command to make a backup copy of your database.
- 4. Open the **Data Mgt** menu and select **Purge Records by Site**.
- 5. Click the **OK** button to close the Warning dialog box

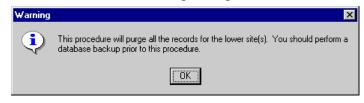

6. Select the site whose records you want to purge and click the **OK** button. *Click Cancel to exit the Purge Records by Site function.* 

| Wite list for CA LEVEL 1 |            | ×              |
|--------------------------|------------|----------------|
| Sites                    |            |                |
| CA LEVEL2                |            | CA0111         |
| CA LEVEL 2A              |            | CA0122         |
| JOSEPH CALIFORNIA        |            | CA01A0         |
|                          |            |                |
|                          |            |                |
|                          |            |                |
|                          |            |                |
|                          |            |                |
|                          |            |                |
|                          |            |                |
|                          |            |                |
|                          |            |                |
|                          |            |                |
| L                        |            |                |
|                          | <u>0</u> K | <u>C</u> ancel |

7. Choose whether you want to include or exclude the records from lower sites. Click <u>Cancel</u> to return to the Site List window.

| Purge Records By Site                               |
|-----------------------------------------------------|
|                                                     |
|                                                     |
| This will Delete and Purge all Records for : LA0100 |
|                                                     |
| Include Lower Site(s) Exclude Lower Site(s)         |
|                                                     |
| Cancel                                              |

8. If you select <u>Exclude Lower Site(s)</u>, only the records created at the selected site will be purged. If you select <u>Include Lower Site(s)</u>, all the records from that branch of the surveillance hierarchy would be purged. See the chart below for an example of a Level 1 site with two Level 2 sites reporting to it. When <u>Include Lower Site(s)</u> is selected, the records from all three sites are purged.

|            | Exclude Lower Site(s) | Include Lower Site(s)      |
|------------|-----------------------|----------------------------|
| Purged     | LA0100                | LA0100<br>LA0101<br>LA0102 |
| Not Purged | LA0101<br>LA0102      |                            |

9. Enter the Purge Records password exactly as the TIMS Help Desk provided it and click the **OK** button. Click **Cancel** to return to the Site List window.

| No. 10 Password       | ×              |
|-----------------------|----------------|
| Please enter password | <u>0</u> K     |
| KN202816              | <u>C</u> ancel |

The Purge Records by Site dialog box appears.

| Purge Records by Site 🛛 🔀 |                                                                                                   |  |  |  |
|---------------------------|---------------------------------------------------------------------------------------------------|--|--|--|
| ?                         | This will delete and purge ALL records for LA0100 . Are you sure you want to purge these records? |  |  |  |
|                           | <u>Y</u> es                                                                                       |  |  |  |

10. Click the <u>Yes</u> button if you are sure you want to continue with the purge operation. Click <u>No</u> to abort the Purge Records by Site operation.

The Purge Records by Site Summary for window appears.

In the following example, 48 Client records were eligible to be purged (# Pre-Purge), 48 were purged (# Purged), and 0 were remaining to be purged (# Remaining) after completion of the Purge Records by Site operation. All record types (Address, RVCT, etc.) are similarly summarized on this window.

| Purge Records by | Site Summary for   | CA0122     |             |   |
|------------------|--------------------|------------|-------------|---|
| Durge            | ) a a a r d a hu C | ite Cummen | for 040100  |   |
|                  | Records by S       | -          |             |   |
| Record Type      | # Pre-Purge        | # Purged   | # Remaining |   |
| Client           | 48                 | 48         | 0           |   |
| Address          | 16                 | 16         | 0           |   |
| RVCT             | 47                 | 47         | 0           |   |
| FU1              | 8                  | 8          | 0           |   |
| FU2              | 8                  | 8          | 0           |   |
|                  |                    |            |             |   |
| L                |                    |            |             | _ |
|                  | OK                 | Print      |             |   |

- 11. Review the Purge Records by Site Summary. Click the **Print** button to print a copy of the summary.
- 12. Click the **OK** button when finished.
- 13. Repeat steps 6 through 11 for additional sites, if necessary.
- 14. Click the **Cancel** button when finished.

# Purge Client Records

The Purge Client Records function allows you to delete selected client records that have only client, address, and patient management information. If Client records still have Surveillance data attached, they will not be eligible to be purged until the Surveillance data are removed (refer to *Surveillance Record Deletion* in Chapter 4 of this manual for more information).

To purge client records...

- 1. Open the System module
- 2. Under the **Data Mgt** menu, select the **Database Backup** command to make a copy of your database.
- 3. Open the **Data Mgt** menu and select **Purge Client Records**.

The Purge Client Records window appears.

| Last Name    | First Name   | MI   |          | State Case # | Cty/Cnty Case # |
|--------------|--------------|------|----------|--------------|-----------------|
| BUNNY        | BUGS         |      | 5/8/50   |              |                 |
| COMPAQ       | COMPAQ       |      | 12/12/56 | ORACA0208    | OL1CA1240       |
| CONTACTLNONE | CONTACTENONE |      |          |              |                 |
| риск         | DAFFY        | — (T | 5/8/40   |              |                 |
| FORBES       | LION         | — [_ | 4/12/97  |              |                 |
| FROG         | KERMIT       | — [- | 5/8/66   |              |                 |
| FUDD         | ELMER        | — [- | 1/1/44   |              |                 |
| LAMP         | BRIGHT       | — [- | 5/3/61   |              | OOFG56KL5       |
| LEGHORN      | FOGHORN      | — [- | 5/8/66   |              |                 |
| LNAMEONE     | FNAMEONE     | — [- |          |              |                 |
| MAN          | BIG          | —i—  | 3/5/61   |              | 0000035UY       |

- 4. Select a client or multiple clients to purge. To select multiple non-contiguous clients, hold down the **Ctrl** key while clicking the mouse button. To select a range of clients, click on the first client in the range, then hold down the **Shift** key while selecting the last client in the range. Click **Cancel** to exit the Purge Client Records operation.
- 5. Click the **Purge** button.

The Purge Client Records Caution message box appears.

| 3/5/61  |   |           |
|---------|---|-----------|
| 10.0.0. | j | 0000035UY |
|         |   |           |
|         |   |           |
|         |   |           |
|         |   |           |
|         |   |           |
|         |   |           |
|         |   |           |
|         |   |           |
|         |   |           |
|         |   |           |
|         |   |           |
|         |   |           |
|         |   |           |
|         |   |           |
|         |   |           |

- 6. Click **OK** to permanently remove these clients from your database. Click **Cancel** to return to the Purge Client Records window.
- 7. If Patient Management or Daily Program Operations Information exists for any of the clients you selected to purge, a window will appear to let you know which patient Management and Daily Program Operations windows still contain information for each client. Click <u>Delete</u> if you wish to delete the Patient Management and/or Daily Program Operations information for the client. Click <u>Cancel</u> to return to the Purge Client Records window.

| 🏧 Purge Client                                                | ×                                             |
|---------------------------------------------------------------|-----------------------------------------------|
| Information exists for BUNNY, BUGS                            |                                               |
| Patient Management Windows:                                   | Daily Program Operations Windows:             |
| Appointment<br>Diagnosis<br>Medications<br>Skin Test<br>X-Ray | Worker Assignments                            |
| WARNING: Once deleted you will not be a                       | able to restore any of the above information. |
| Delete all                                                    | information?                                  |
| Delete                                                        | <u>C</u> ancel                                |

**Note:** Once deleted, you will not be able to restore any of this information.

8. A Warning Box will appear. Click <u>Yes</u> if you are sure you want to delete this information. Click <u>No</u> to cancel.

| Warning | X                                               |
|---------|-------------------------------------------------|
| ?       | Remove information for ANEW, ONE, Are you sure? |
|         | Yes No                                          |

9. The Purge Client Records Report will appear. This report lists the Client ID, Last Name, First Name, State Case Number, City/County Case Number, and the number of Address, Alias and Phone records which existed for all records purged from the database. Use the horizontal and vertical scroll bars to view the report.

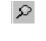

Click the **Magnification** button to modify the magnification of the preview. Select magnification or show rulers and click **OK**.

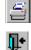

Click the **Print** icon to print the report.

Click the **Close** icon to close the report window and exit the Purge Client Records function.

|                               |                     | **** Confidential Patient Information ****<br>Purge Client Records Report |              |                                   |                      |
|-------------------------------|---------------------|---------------------------------------------------------------------------|--------------|-----------------------------------|----------------------|
| Client ID<br>CA01009900000014 | Last Name<br>REPORT | <b>First Name</b><br>FAX                                                  | State Case # | <b>City/County #</b><br>FX0000001 | Address records<br>0 |
|                               | 16 40 00            | **** Confid                                                               | ential Pati  | ent Inform                        | ation ====           |
| 02/01/2001 at                 | : 16:49:38          | ß                                                                         |              |                                   | <u>}</u>             |

10. The Print Report dialog box appears. Click <u>Yes</u> to print the report. Click <u>No</u> to exit the Purge Client Records function.

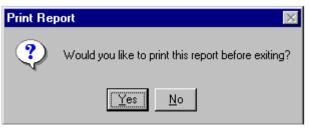

## Preferences

A TIMS System Administrator can use the Preferences section to set options that influence how TIMS operates and manages data.

The options include:

**Client Matching Sensitivity.** Determines the sensitivity of the algorithm used when a search is performed. *Always Search for Matching Client* determines whether or not search is made for Clients with similar names.

**Consecutive days medications missed considered to be non-adherent** (the flag on the Focus Line will become red when a client is non-adherent). This information is site-specific and not used for any Performance Reports.

**Percentage of prescribed doses missed until considered to be non-adherent** (the flag on the Focus Line will become red when a client is non-adherent). This information is site-specific and not used for any Performance Reports.

**Number of appointments missed or canceled until considered non-adherent** (the flag on the Focus Line will become red when a client is non-adherent). This information is site-specific and not used for any Performance Reports.

Validate surveillance data before saving. Not available in the current version of TIMS.

**Confirm appointments for tests automatically.** If this is selected, appointments are automatically documented and confirmed when test data is entered.

**Screen timeout.** The number of seconds of system inactivity before TIMS automatically locks up, preventing unauthorized access to sensitive client data. Usually referred to as the TIMS Screen Saver.

Minimum Memory. Not available in the current version of TIMS.

The TIMS System Administrator can also use the Preferences section to establish the location of TIMS files such as Data files, Application files, InBox files, OutBox files, Help files, and NETSS files.

**Note**: The TIMS System Administrator has full access to the System Preferences feature. Users with High and Medium security access can view the System Preferences.

#### Set System Preferences

To set the System Preferences...

- 1. Open the **System** module.
- 2. Open the System Mgt menu and select Preferences

Or

• Click the **Preferences** button on the toolbar.

The System Preferences window is displayed

| System Preferences                                                        |                   |
|---------------------------------------------------------------------------|-------------------|
| Client Matching Sensitivity: Low (Most number of matches)                 |                   |
| Always Search for Matching Clients:                                       |                   |
| Consecutive Days Medications Missed until considered Non-Adherent: 18     | <u>F</u> iles     |
| Percent of Prescribed Doses Missed until considered Non-Adherent: 20      | C <u>u</u> eCards |
| Number of Appointments Missed or Cancelled until considered Non-Adherent: |                   |
| Validate Surveillance Data Before Saving: 🔽                               |                   |
| Confirm Appointments for Tests Automatically: 🗹                           |                   |
| Screen Timeout (seconds): 9,300 Minimum Memory: 3,072                     | <u>S</u> ave      |
|                                                                           | <u>C</u> lose     |

- 3. Select the desired Client Matching Sensitivity.
- 4. Check the **Always Search for Matching Clients** box if you want TIMS to automatically look for clients with similar names, case numbers, etc. prior to adding a new client.
- 5. Enter a number of missed medications and appointments to indicate when a client is considered Non-Adherent. This information is used only at the TIMS site.
- 6. Check the **Confirm Appointments** box if tests should be confirmed automatically.
- 7. Enter or select the amount of time before the TIMS screen saver should initiate in the Screen Timeout (seconds) field.
- 8. Click the Files button to input the directory for TIMS files.

The Location of Files window is displayed.

| -Location of TI | MS Files:       |               |
|-----------------|-----------------|---------------|
| Data:           | C:\TIMS\        |               |
| Application:    | C:\TIMS\        |               |
| In Box:         | C:\TIMS\INBOX\  |               |
| Out Box:        | C:\TIMS\OUTBOX\ |               |
| Help Files:     | C:\TIMS\        | Save          |
| NETSS Files:    | A:\             | Class         |
|                 |                 | <u>C</u> lose |

9. Enter the directories where the TIMS files are found.

Most of the file locations will be entered automatically during installation.

- 10. Click the **Save** button.
- 11. Click the **Close** button to return to the Preferences window.
- 12. Click the CueCards button.

The Cue Cards Preferences dialog box is displayed.

| CueCards Preferences                                                         |
|------------------------------------------------------------------------------|
| CueCards                                                                     |
| ⊠ <u>M</u> ain                                                               |
| ☑ C <u>l</u> ient                                                            |
| Patient Management                                                           |
|                                                                              |
| Daily Program Operations                                                     |
| Note: To show the CueCards, check the boxes of the<br>corresponding modules. |
| <u>O</u> K <u>C</u> ancel                                                    |

- 13. Check the boxes beside the module names to indicate when CueCards should appear.
- 14. Click the **OK** button.
- 15. Click the **Save** button on the initial Preference screen to save changes on the Files and CueCards windows.
- 16. Click the **Close** button to exit the System Preferences window.

## Security

TIMS provides the Security option to allow you to change your password and the TIMS System Administrator at the site to enter, modify, view, and delete user security information. Security information consists of the following information:

- User name
- User ID
- Access level
- Password expiration date
- Access to viewing HIV information
- Active or inactive status
- Phone number and site location

Initially, TIMS sets the password equal to the user ID (which is six alphanumeric characters). It is recommended that the user change the password when they login for the first time. The Password screen is available to all users for the purpose of changing their password.

The TIMS Security feature allows the TIMS System Administrator to restrict TIMS usage for certain individuals, as well as define each individual's rights. The rights are defined as System Administrator, High, Medium, and Low. The TIMS System Administrator has access to everything in TIMS. Only one System Administrator can be logged into a TIMS site at a given time.

You can keep a history of all users by making a user inactive rather than deleting the user.

See Appendix SYS I for more information on security levels.

**Note**: TIMS System Administrators have full access to the Security feature. Users with High, Medium, and Low security access can change their own password.

### **Change Individual User Passwords**

This feature enables non-System Administrator users to change their personal passwords.

To change a password...

- 1. Open the **System** module.
- 2. Open the **System Mgt** menu and select **Security**.

The Modify Password dialog box is displayed.

| Modify Password for JOANN1 |  |  |  |
|----------------------------|--|--|--|
| Old Password:              |  |  |  |
| New Password:              |  |  |  |
| Type Again<br>To Confirm:  |  |  |  |
| <u>Save</u>                |  |  |  |

- 3. Type your current password in the Old Password box.
- 4. Type your new password in the New Password box.
- 5. Re-type your new password in the Type Again To Confirm box.
- 6. Click the **Save** button followed by the **Close** button.

#### Changing the System Administrator Password

This feature enables TIMS System Administrators to reset their password.

To change a password...

- 1. Open the **System** module.
- 2. Open the **System Mgt** menu and select **Security**.
- 3. Select the System Administrator User ID that you are currently logged in as from the Security browse list.
- 4. Click the **<u>E</u>dit** button.
- 5. Click the **Password** button.

The Modify Password dialog box is displayed.

| www.woodify Password for SYSADMIN | × |
|-----------------------------------|---|
| Old Password:                     |   |
| New Password:                     |   |
| Type Again<br>To Confirm:         |   |
|                                   |   |
| <u>S</u> ave <u>C</u> lose        |   |

- 6. Type your current password in the Old Password box.
- 7. Type your new password in the New Password box.
- 8. Re-type your new password in the Type Again To Confirm box.
- 9. Click the **Save** button followed by the **Close** button.

### Add a TIMS User

Only TIMS System Administrators can add a TIMS user.

To add a TIMS user...

- 1. Open the **System** module.
- 2. Open the **System Mgt** menu and select **Security**.

The Security window is displayed.

|                                                     | User Id | Access Rights                      | View HIV | New           |
|-----------------------------------------------------|---------|------------------------------------|----------|---------------|
| MELIA AMAZON                                        | AJA300  | System Administrator               | Yes 🔺    |               |
| ENJAMIN BRAZOS                                      | B0B399  | High                               | Yes      | <u>E</u> dit  |
| ARTHOLOMEW HORVATH                                  | BTH001  | System Administrator               | Yes      |               |
| LAINE EAST                                          | EEE000  | Low                                | No       | <u>D</u> elet |
| RENE INDUS                                          | IK1000  | System Administrator               | No       | <u>S</u> ave  |
| ,                                                   |         |                                    |          |               |
| User Name: BARTHOLOM<br>Access<br>Level: SYSTEM ADM |         | User ID:<br>Yes No<br>© O View HIV | TH001    | Passwo        |
| Password<br>Expires: 05/14/2015                     | 3       | Is User A                          | Active?  | <u>C</u> lose |
|                                                     |         |                                    |          |               |

- 3. Click the <u>N</u>ew button.
- 4. Enter the following information:
  - User Name (The user's real name, e.g., John Smith, Mary Johnson, etc.)
  - User ID (Must be between six and ten characters)
  - Access Level (System Administrator, High, Medium, and Low. See *Appendix SYS I* for details.)
  - **Password Expiration Date** (The user will get three grace logins after password expiration to allow them to change their password.)
  - HIV Information Access Rights
  - Active User Status
  - Phone Number
  - Users Current Location
- 5. Click the **Save** button.

The new user's password is the same as the user's ID; to maintain security, the password should be changed the first time they log into TIMS.

6. Add additional users, if necessary. When finished, click the <u>Close</u> button.

### Edit a User's Security or Reset a User's Password

Only TIMS System Administrators can use this feature.

To modify user rights...

- 1. Open the **System** module.
- 2. Open the **System Mgt** menu and select **Security**.
- 3. Select the user from the Security browse list.
- 4. Click the **<u>E</u>dit** button.
- 5. Modify the information. If a user has forgotten their password, click the **Password** button and the password will be reset to the User ID.

The user's password is reset to the user's ID; to maintain security, the password should be changed the first time they are in TIMS.

- 6. Click the **Save** button.
- 7. Click the **OK** button.

### **Deleting a TIMS User**

Only TIMS System Administrators can use this feature.

**Note:** To retain a record of the user, remove the worker from Active status. This will prevent the user from logging on to TIMS, but will retain the worker's previous TIMS activity.

To delete a user...

- 1. Open the **System** module.
- 2. Open the System Mgt menu and select Security.
- 3. Select the user from the Security browse list.
- 4. Click the **Delete** button.
- 5. Click the **OK** button on the Warning message box to confirm that you want to delete the selected user. Click the **No** button to abandon the delete user operation.

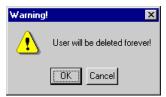

6. Click the <u>Yes</u> button on the User Security Information message to confirm that you want to delete the selected user. Click the <u>No</u> button to abandon the delete user operation.

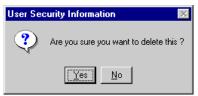

# Spin-Off Diskettes

**Note:** The Reporting Area should finalize defining any Global UDVs prior to creating the first Spin-Off Diskette. After the first Spin-Off Diskette is created, Global UDVs cannot be created or edited.

Note: Call the TIMS Help Desk prior to starting this procedure.

The Spin-Off Diskette feature is used to create a new Level 1 or Level 2 site and to deliver state and site specific information from the Reporting Area to Level 1 and Level 2 sites. If a Reporting Area wants to establish a new lower level site, they should call the TIMS Help Desk at (770) 234-6500 to exchange information. It is required that CDC know the name, address, phone number, type of installation, and modem numbers of the new site; the Reporting Area will need the license number and the Site ID from CDC. Once this information is exchanged, CDC will mail TIMS installation software to the Reporting Area to be distributed to the appropriate site.

If a Reporting Area wishes to establish a new surveillance site, they first must contact the Division of Tuberculosis Elimination, Surveillance and Epidemiology Branch (SEB) at (404) 639-8117. SEB will determine the readiness of the site to perform surveillance activities. A surveillance site is defined as a TIMS site that will collect, enter, and transmit surveillance data through TIMS. SEB will contact the Reporting Area to discuss surveillance-related activities and personnel at the newly requested site. No license number will be distributed by the TIMS Help Desk until SEB approves the new site.

When TIMS is started for this first time, a message is displayed asking you to enter your Site ID. You are then asked to insert the first Spin-Off Diskette. The registration window will be displayed for confirmation and corrections. Once registration is completed, the site will automatically, via modem, call CDC to register. After the registration process, the TIMS Login screen appears with the User ID entered as SYSADMIN. SYSADMIN is also the password.

Once the initialization of the Spin-Off diskettes is complete, the TIMS System Administrator should update the Preferences, enter User IDs, enter Local UDVs, and enter Workers.

### Site ID Naming Conventions

The TIMS Site ID contains a total of six characters. The Reporting Area abbreviation is the first two characters followed by four numbers. The Reporting Area will always contain four zeros (GA0000 for the Georgia Reporting Area). The Level 1 sites use the first two numbers and are 01 through 99 (GA0100 through GA9900). The Level 2 sites use the last two numbers and are 01 through 99 depending on the Level 1 site they belong to (GA0101 through GA9999).

The Site ID is validated to insure the following:

- It is consistent with the Reporting Area; if Georgia, all sites must begin with GA.
- The levels are appropriate; to have a Level 2 site, there must be a corresponding Level 1 site.

### **Create Spin-Off Diskettes**

The Reporting Area will create Spin-Off Diskettes for all local sites (Level 1 and Level 2).

To create Spin-Off Diskettes...

- 1. Open the **System** module.
- 2. Open the <u>Administration</u> menu and select <u>Spin-Off Diskettes</u>.

Or

• Click the **Spin-Off Diskettes** button on the toolbar.

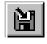

The Select a Site window is displayed.

| Site Name                | Level   | SiteID |
|--------------------------|---------|--------|
| CA LEVEL 1               | Level-1 | CA0100 |
| CA LEVEL2                | Level-2 | CA0111 |
| CA LEVEL 2A              | Level-2 | CA0122 |
| CALIFORNIA LEVEL ONE BEE | Level-1 | CA0200 |
| CA0300                   | Level-1 | CA0300 |
|                          |         |        |
|                          |         |        |

3. If the Site ID is on the list, select it and click the **OK** button, then proceed to step 6. If the site is not on the list, click the **New Site** button.

The New Site List is displayed.

| 🏧 New Site List       |                   | ×                        |  |
|-----------------------|-------------------|--------------------------|--|
| Please Select a Sitel | ) from the list a | of converted Sites below |  |
| or Click New          |                   |                          |  |
|                       | Site List         |                          |  |
|                       |                   |                          |  |
|                       |                   |                          |  |
|                       |                   |                          |  |
|                       |                   |                          |  |
|                       |                   |                          |  |
| New                   | <u>D</u> K        | <u>C</u> ancel           |  |

4. Click the <u>N</u>ew button.

The Please Enter SiteID dialog box is displayed.

| 姬 Please Enter Sit | elD: 🗙         |
|--------------------|----------------|
|                    |                |
|                    |                |
|                    |                |
| ОК                 | <u>C</u> ancel |
|                    |                |

5. Enter the Site ID and click the **OK** button.

The Site Information window is displayed.

| Name:                                            | SiteID:     A0101     Level:       C     LAN Installation     C       © Stand-Alone Installation     C     Level-1       Number of Workstations:     Image: Comparison of Users:     Image: Comparison of Users:       License Number:     Image: Comparison of Users:     Image: Comparison of Users: |
|--------------------------------------------------|----------------------------------------------------------------------------------------------------|
| Modem Phone Numbers:         Number         Save | Description Add Bemove Spin-Off Close                                                                                                    |

6. Enter the site name, address, phone number, and contact persons. Also select either Stand Alone Installation or LAN Installation. If a LAN installation, enter the number of workstations, number of users, and license number.

Contact the TIMS Help Desk at (770) 234-6500 (if you have not already done so) and give them this information. They will then provide you with a license number and the TIMS installation software.

- 7. Click the **Add** button in the lower portion of the window.
- 8. Enter the site's modem phone number in the number column of the Modem Phone Numbers list.
- 9. Enter a description (usually the site name) in the Description column.

| Modem Phone Numbers:      |  |  |
|---------------------------|--|--|
| Description               |  |  |
| Black Bayou Health Center |  |  |
| -                         |  |  |
|                           |  |  |
|                           |  |  |
|                           |  |  |
|                           |  |  |

- 10. Click the **Save** button
- 11. Click the **Spin-Off** button.

12. Click the appropriate drive letter button for the drive you intend to use to create the spin-off diskettes.

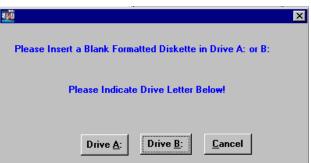

13. Insert the first diskette and click the OK button

| DynaZIP ZIP Request                                                                              | x |
|--------------------------------------------------------------------------------------------------|---|
| Please insert the first disk of the Multi-Volume set.<br>Press OK when ready or Cancel to abort. |   |
| Cancel                                                                                           |   |

14. If prompted to insert additional diskettes, follow the on-screen instructions.

When more than one diskette is used, the sequence in which the files are copied must be used by the receiving site to process the diskettes. Label all diskettes in the correct sequence.

15. When the spin-off process is complete, click the **OK** button.

| Spin-Off | ×                                                                                        |
|----------|------------------------------------------------------------------------------------------|
| ٩        | Spin-Off disk creation completed successfully.<br>Please label the diskette(s) properly. |
|          | ΟΚ                                                                                       |

16. If necessary, repeat the spin-off process for additional sites. Click the **Close** button on the Site Information window when finished.

#### **Register a TIMS Site using Spin-Off Diskettes**

TIMS must be installed prior to installing the Spin-Off Diskette(s).

To initiate the Spin-Off Diskette(s)...

1. Start TIMS.

A message box will be displayed prompting you to insert the first Spin-Off Diskette.

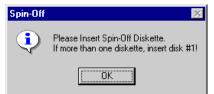

2. Insert the Spin-Off Diskette.

If there is more than one diskette, be sure to insert in the order marked.

A message will appear asking for the Site ID.

| - | Please Enter SiteID:      | × |
|---|---------------------------|---|
| 1 | Please Enter Your SiteID: |   |
| 1 |                           |   |
| 1 |                           |   |
| 1 | OK Cancel                 |   |
|   |                           |   |

3. Enter the **Site ID** and click the **OK** button.

The TIMS Site Registration screen appears.

| TIMS Site Registration                   |  |
|------------------------------------------|--|
| Please Enter Your TIMS License<br>Number |  |
| Location Name: CALIFORNIA                |  |
| License <u>N</u> umber:                  |  |
| <u>R</u> egister <u>E</u> xit            |  |

#### 4. Enter the License Number.

Call the TIMS Help Desk at (770) 234-6500 if you do not have this number.

#### 5. Click the **<u>Register</u>** button.

The Site Information window is displayed.

| Site Information |                  |                 |                 |
|------------------|------------------|-----------------|-----------------|
| Name:            | CALIFORNIA       |                 |                 |
| Street 1:        | 1111 MAIN STREET |                 |                 |
| Street 2:        | SUITE 200        | ]               |                 |
| Street 3:        |                  | ]   r           | Modem           |
| Phone #:         | (111) 111-1111   | -               |                 |
| Contact #1:      | CONTACT ONE      |                 | <u>R</u> egiste |
| Contact #2:      | CONTACT TWO      |                 | <u>C</u> lose   |
| Modem-Line In    | formation:       |                 |                 |
| Number           | Description      |                 |                 |
|                  | CALIFORNIA       | <br><u>A</u> dd |                 |
| (404)321-0343    |                  |                 |                 |

6. Make corrections to the information, if necessary.

You must have at least one modem number listed and the modem must be connected.

7. Click the **Modem** button.

| Port Settings dialog | 1 2        |                                                      |
|----------------------|------------|------------------------------------------------------|
| Speed                | 19200 💌    | Hayes Compatible.                                    |
| Port<br>Data         | COM2       | General Datacom 2400<br>General Datacom 9600<br>Grid |
| Parity               | None       | Hayes 1200                                           |
| Stop Bits            | 1          | Hayes 9600<br>Hayes Compatible                       |
| TIMS Init. String    |            |                                                      |
|                      | <u>O</u> K | <u>C</u> ancel                                       |

The COMM Port Settings dialog box is displayed.

- 8. Select your COMM Port settings and click the **OK** button.
- 9. Click the <u>Register</u> button.

The Modem Number dialog box appears, enabling you to dial CDC and register your site. This is the only time a Level 1 or Level 2 site will connect to CDC.

| MODEM NUMBER                |  |  |
|-----------------------------|--|--|
| Destination's Phone Number: |  |  |
| (404)321-2098               |  |  |
| Dial Prefix:                |  |  |
| Dial Suffix:                |  |  |
| Long Distance:              |  |  |
| Include Area Code: 🗖        |  |  |
| <u>0</u> K                  |  |  |

10. Indicate if this is a Long Distance call, and whether you need to include the Area Code. Enter a Dial Prefix or Suffix if needed.

The Dial Prefix is used if a number must be dialed from your site before dialing the actual modem number (i.e. 9-555-1212). The Dial Suffix is used if a number such as an authorization number needs to be used to access a long distance service.

11. Click the **OK** button.

The dial monitor window will appear.

| _   |              |                      |     |               |
|-----|--------------|----------------------|-----|---------------|
| 180 | Dial Monitor |                      |     | ×             |
|     |              |                      |     |               |
|     |              |                      |     |               |
|     |              |                      |     |               |
|     |              |                      |     |               |
|     | Calling:     | 4043212098           |     |               |
|     | -            |                      |     |               |
|     |              |                      |     |               |
|     |              |                      |     |               |
|     |              |                      |     |               |
|     |              |                      |     | 1             |
|     | Status:      | Dialing 4043212098   |     |               |
|     | Doddad.      | Dialing Horise reaso |     |               |
|     |              |                      |     | J             |
|     |              |                      |     |               |
|     |              |                      |     |               |
|     |              |                      | N   | 44-44         |
|     | 1            |                      | 5   | <u>A</u> bort |
|     |              |                      | · 0 |               |
|     |              |                      |     |               |
|     | TIMER:       | (mm:ss)              |     | OK            |
|     | , ,          |                      |     |               |
|     |              |                      |     |               |

- 12. TIMS will initialize the modem to dial CDC and complete the registration process. While connected with the CDC computer, your copy of TIMS will send its Site ID, receive and verify the CDC's Site ID, and transfer a registration file to the CDC site. No user actions are required during the communication session.
- 13. Click the **OK** button when the registration is complete.

| Registra | tion 🛛 🕅                |
|----------|-------------------------|
| ٩        | Registration successful |
|          | OK                      |

- 14. The TIMS Login window is displayed. To Login, type your User Id in the User Id field.
- 15. Type your password in the Password field.

Passwords are not case-sensitive: PASSWORD=password = PassWord

16. Click the **OK** button.

## **Table Maintenance**

TIMS data lists are maintained by the TIMS System Administrator. The Table Names are included with TIMS software and cannot be modified. Some Table Items are initially blank and will need to be created with current, site-specific information.

Note: Only TIMS System Administrators have access to the Table Maintenance feature.

### **Adding Table Items**

To add table items...

- 1. Open the **System** module.
- 2. Open the <u>Administration menu and select Table Maintenance</u>.

The Table Maintenance dialog box is displayed.

| w Table Maintenance                                                                                                    |                                                                                     | ×                                                             |
|----------------------------------------------------------------------------------------------------|-------------------------------------------------------------------------------------|---------------------------------------------------------------|
| Table Name:                                                                                                    | Table Items:                                                                        |                                                               |
| Appointment Reason<br>Appointment/Testing Location<br>Contact Relationship<br>Growth Results<br>Hospital Facility Type<br>Job Title<br>Laboratories<br>Languages<br>Profile<br>Referral Reason<br>Smear Results<br>Species List | BACTERIOLOGY<br>BLOOD TEST<br>CHEST X-RAY<br>HIV TEST<br>PHYSICAL EXAM<br>SKIN TEST | <u>N</u> ew<br><u>E</u> dit<br><u>D</u> elete<br><u>S</u> ave |

3. Select a Table Name from the list.

The available items appear in the Table Items list.

- 4. Click the <u>N</u>ew button.
- 5. Enter the Description for the new item.

If you are adding an Appointment Reason, you must specify whether the appointment is for clients or workers.

| Description               | Description               |
|---------------------------|---------------------------|
| Description:              | Description:              |
|                           | Appointment Type          |
|                           | Worker O Client O         |
| <u>D</u> K <u>C</u> ancel | <u>D</u> K <u>C</u> ancel |

- 6. Click the **OK** button.
- 7. If asked to define entry, specify the meaning of the entry by clicking the appropriate button.

| ntry                              |                    | ×             |
|-----------------------------------|--------------------|---------------|
| Please indicate wh                | ther your entry wi | ll be defined |
| as "Positive", "Neg<br>"Unknown": | ative", "Not Done  | ", or         |
| Positive Negativ                  | e Not Done         | Unknown       |

- 8. Click the **Save** button on the Table Maintenance window.
- 9. Repeat the process for additional items, if necessary. When finished, click the <u>Close</u> button.

#### **Editing Table Items**

You can change the characteristics of table items that were added at the local site. Standard table items that were part of the original TIMS distribution cannot be modified. In most cases, the Edit button will not be enabled when a standard TIMS table value is selected. In other cases, a message box will appear.

| Table Maintenance 🛛 🗙 |                                                   |  |
|-----------------------|---------------------------------------------------|--|
| ٩                     | Standard TIMS Tests Can NOT be Edited or Deleted! |  |
|                       |                                                   |  |

To modify table items...

- 1. Open the **System** module.
- 2. Open the <u>Administration</u> menu and select <u>Table Maintenance</u>.
- 3. Select a Table Name from the list.

The available items appear in the Table Items list.

4. Select the Table Item to be edited.

Table Names cannot be edited.

5. Click the **<u>E</u>dit** button.

If the Edit button is not enabled, you cannot change the selected item.

6. Edit the item.

This will change the item wherever it has been selected.

- 7. Click the **OK** button.
- 8. Click the **Save** button.
- 9. When you have finished editing table items, click the <u>Close</u> button.

#### **Deleting a Table Item**

You can delete table items that have been added at your site as long as they are not used to store TIMS data. You must remove all references to the item before you can remove it. Standard table items that were part of the original TIMS distribution cannot be deleted. In most cases, the Delete

button will not be enabled when a standard TIMS table value is selected. In other cases, a message box will appear.

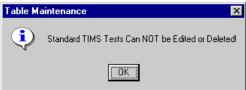

To remove a table item...

- 1. Open the **System** module.
- 2. Open the <u>Administration</u> menu and select <u>Table Maintenance</u>.
- 3. Select a Table Name from the list. *The available items appear in the Table Items list.*
- 4. Select the Table Item to be deleted.

Table Names cannot be deleted.

5. Click the **Delete** button.

*Note:* If the Table Item is currently used in TIMS, it cannot be deleted until all references to the Table Item are removed.

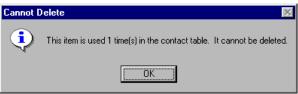

6. Click the  $\underline{\mathbf{Y}}$ es button on the Table Maintenance message box.

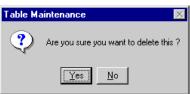

7. When you have finished deleting table items, click the <u>Close</u> button.

# Reports

The reports include Activity Log, Transmission Log, User-Defined Data Dictionary - Global and Local, Unacknowledged Transfer File Reports, Unacknowledged Records Reports, and Users Rights/Access.

# Uninstalling TIMS

To Uninstall the TIMS application...

- 1. Shut down all applications, including the applications you want to remove.
  - 2. Select Start, Settings, Control Panel then Add/Remove Programs from the Start Menu.
  - 3. Select the TIMS application.
  - 4. Click the **Change/Remove** button.
  - 5. Continue with the uninstall program. If you have any questions, call the TIMS Help Desk.

This page intentionally left blank.